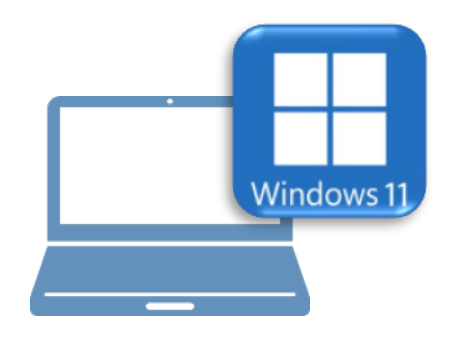

# **Windows11 での作業**

③FC アカウントのインストール

④EX-TREND 武蔵のインストール

⑤ライセンスの認証

⑥入力専用ライセンスの初期設定

⑦データ・設定のリストア(復元)

⑧セキュリティソフトの除外設定

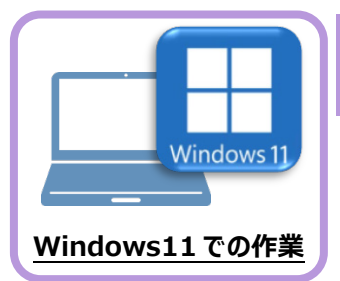

新パソコン (Window11) に、EX-TREND武蔵の最新プログラムをダウンロードするのに 必要な「FCアカウント」をインストールします。

**3 FC アカウントのインストール**

## **3-1 FCアカウントをダウンロードしてインストールする**

弊社WEBサイトから、「FCアカウント」をダウンロードしてインストールします。 **※コンピューターが再起動されますので、実行中のアプリケーションは、全て終了させておいてください。**

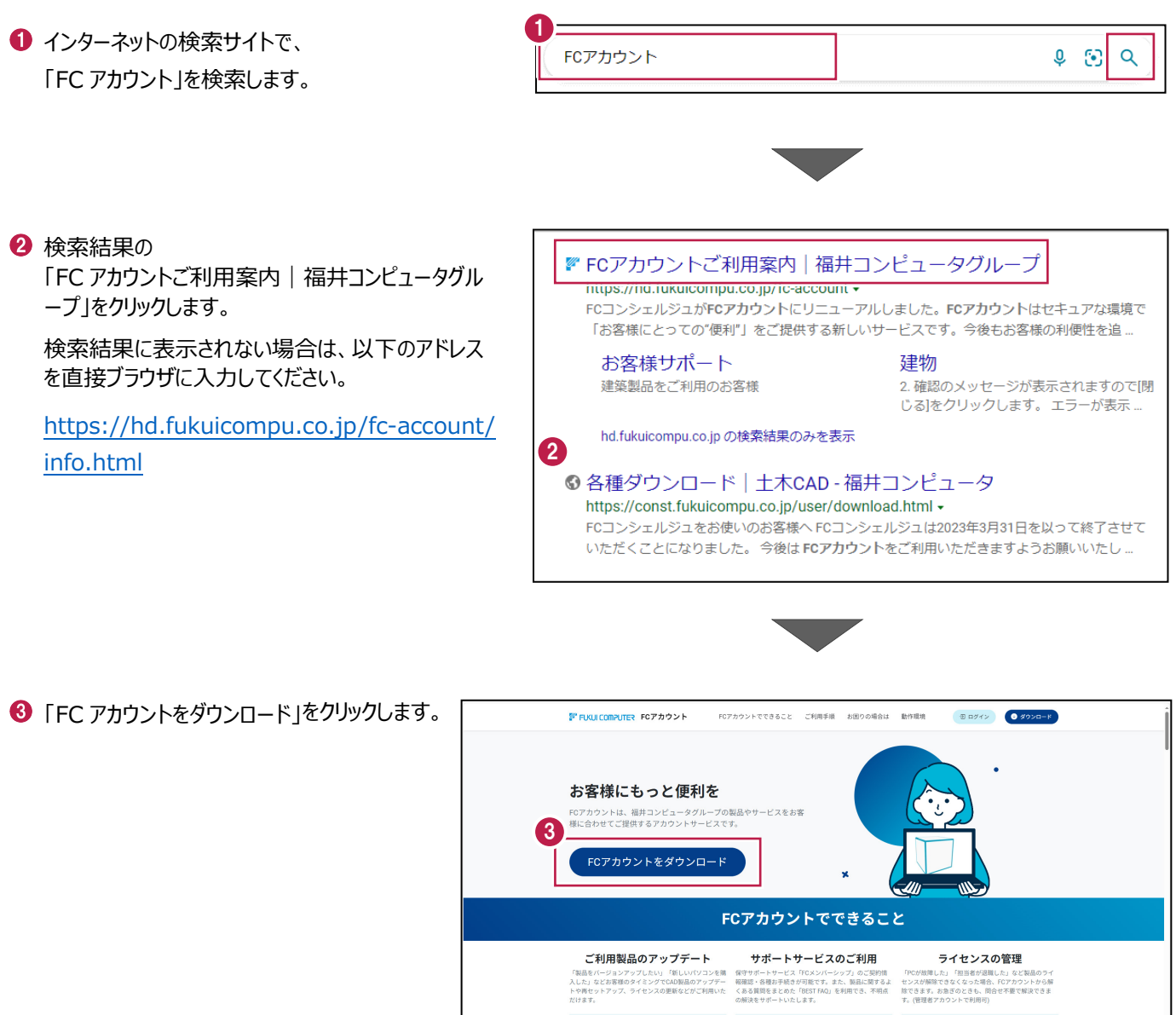

 $\frac{\sqrt{2}}{2}$ 

 $\sqrt{2}$ 

4 ファイルのダウンロードの画面が表示された場合は、 「ファイルを開く」を押します。

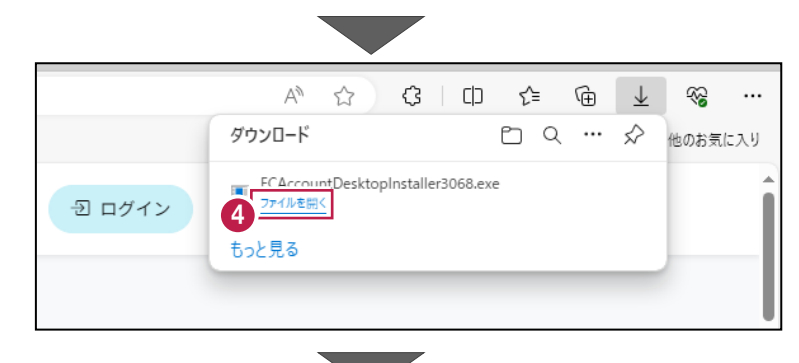

6 ユーザーアカウント制御の画面が表示された場合 は、「はい」をクリックします。

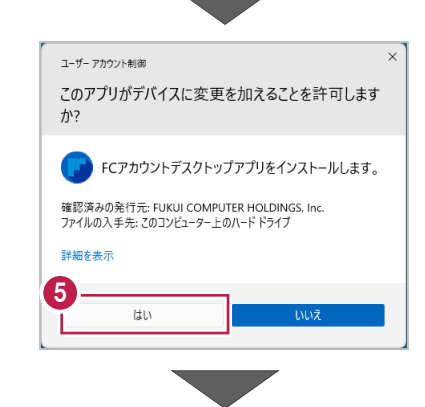

**6** FC アカウントのセットアップが開始されます。 画面にしたがって、セットアップをおこなってください。

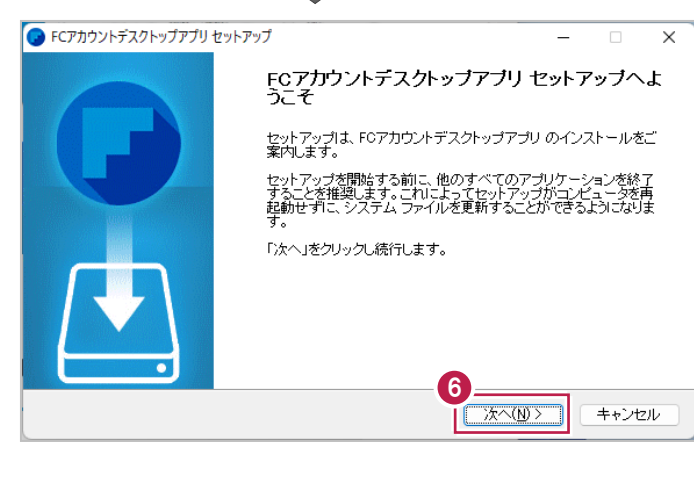

■ インストールが完了したら、「完了」をクリックします。

※ [FC アカウントデスクトップアプリを実行] がオンの 状態で「完了」をクリックすると、自動的に FC アカウ ントのデスクトップ版が起動されます。

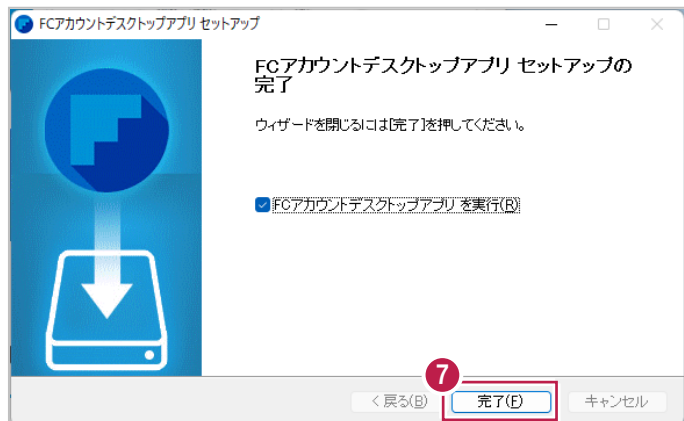

- ※ FC アカウントのデスクトップ版をインストールすると、 デスクトップに FC アカウントを起動するアイコンが 登録されます。
- ※インストールしたデスクトップアプリ版で、FC アカウント を登録して製品をインストールします。
- **6 FCアカウントデスクトップ版で次の画面が開き** ます。「次のステップへ」を押します。
- ※ 他のパソコンで FC アカウントを登録済みの方は、 「すでに FC アカウントをお持ちの方はログインへ」 よりログインして、「インストール・バージョンアップ」 より製品をインストールできます。
- **FC アカウントデスクトップ版を利用するお客様の** メールアドレスを入力して、「確認コードを送信」を 押します。

「次へ]をクリックして、ユーザー登録をおこないま す。

入力したメールアドレス先にメールが届きます。 メールに書かれているコードを「確認コード」に入力 して「コードの確認」を押します。

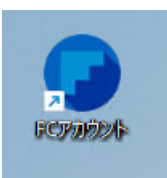

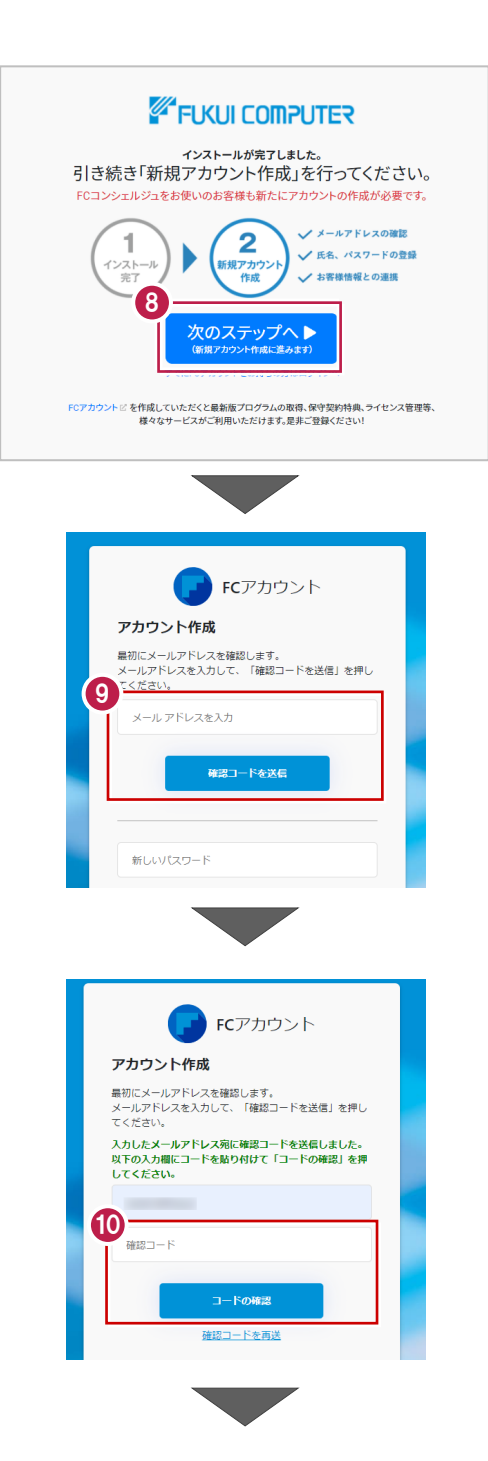

「新しいパスワード」「パスワードの確認入力」 (確認のため 2 回入力)「姓」「名」を入力し、 利用規約を確認して「利用規約に同意」にチェック を付け「作成」を押します。

「お客様情報の確認」を押します。

6 右記の画面が表示されるますので、保守サービス 中をご契約中の場合は「こちら」をクリックします。

「ユーザーコード」と「製品シリアル」を入力して 「製品を表示する」を押します。

※以上で、「FC アカウントのインストール」は完了です。

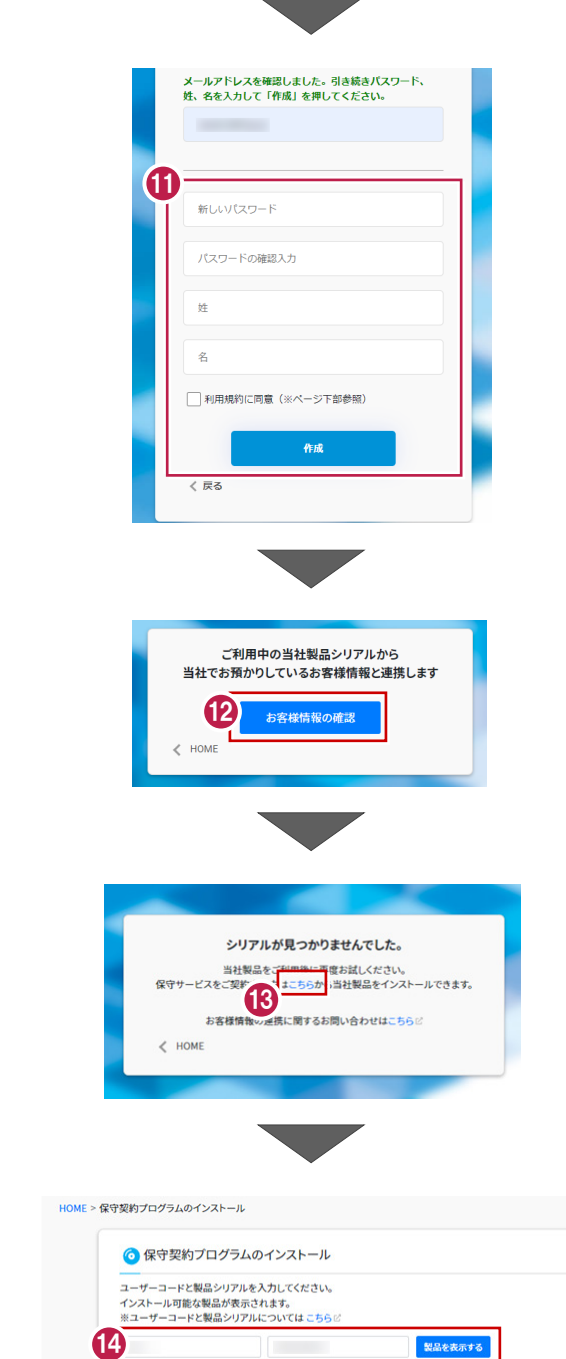

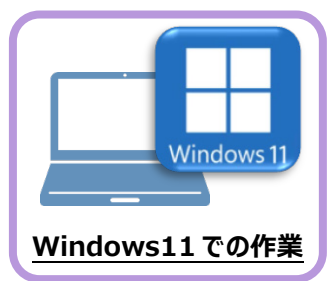

新パソコン (Windows11) にインストールしたFCアカウントを利用して、EX-TREND武蔵を 新規インストールする手順を解説します。

**4 EX-TREND 武蔵のインストール**

1. デスクトップのアイコン、または画面右下のタスクバーの 通知領域のアイコンから、「FCアカウント」を開きます。

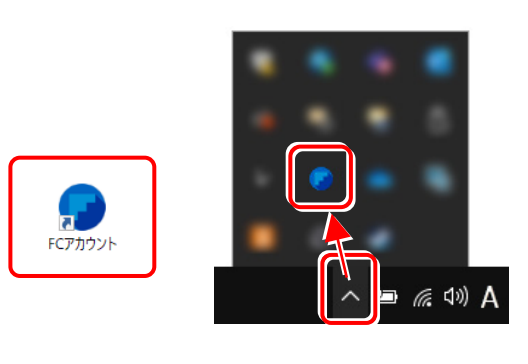

「インストール・バージョンアップ]をクリックします。

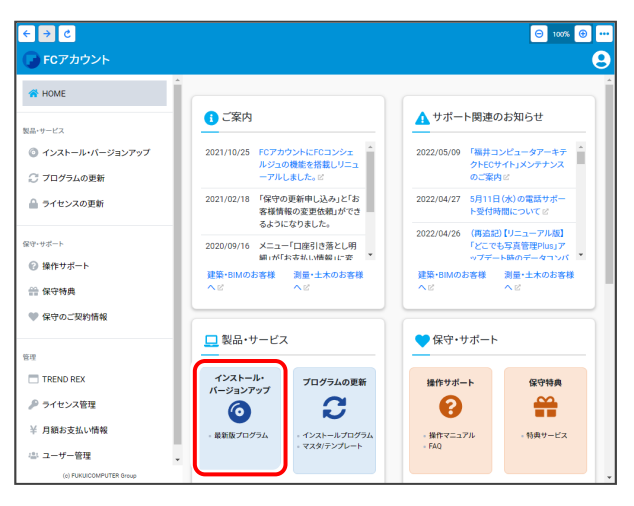

#### 「インストール・バージョンアップ」のページにある EX-TREND武蔵シリーズの「インストール」ボタンを  $P_{1}$ <sub>1</sub>,  $P_{2}$ <sub>1</sub> + + +

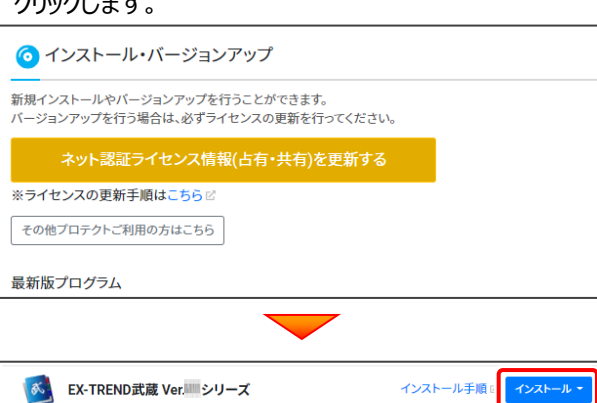

- メニューが表示されますので、
- 「インターネットから直接インストール【推奨】」を

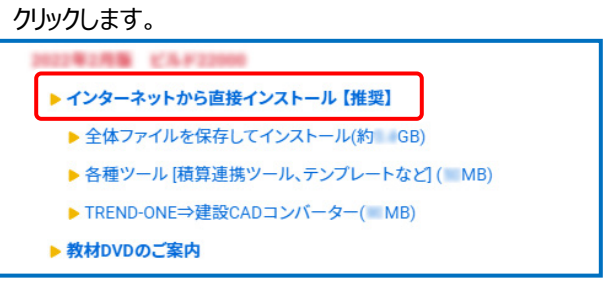

ダウンロードが開始されます。

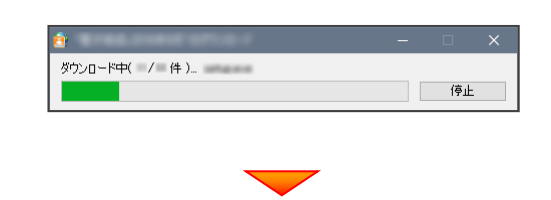

### 2. ダウンロードが完了すると、セットアップ画面が表示 されます。

[簡単セットアップ (推奨)] を選択します。

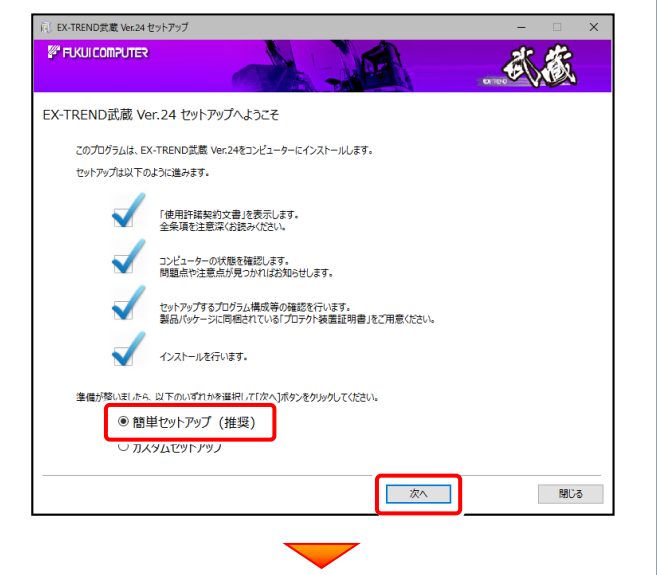

[使用許諾契約の全条項に同意します]を選択します。

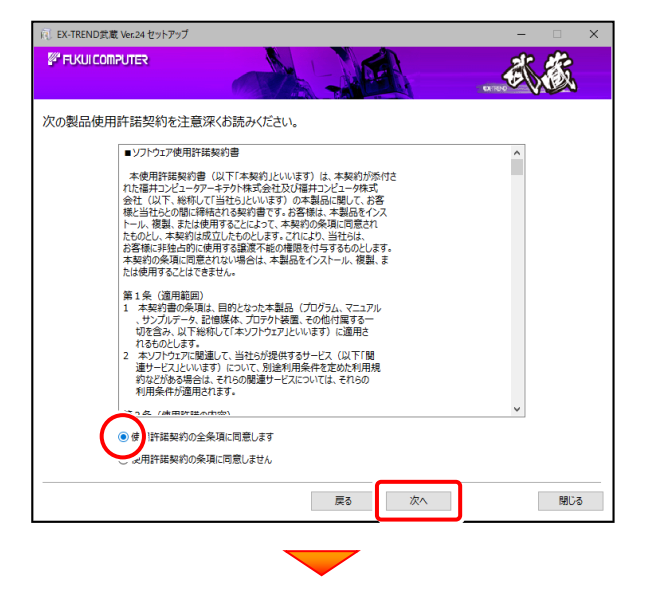

コンピューターの時計と、インストール先のフォルダーを 確認します。必要があれば変更します。

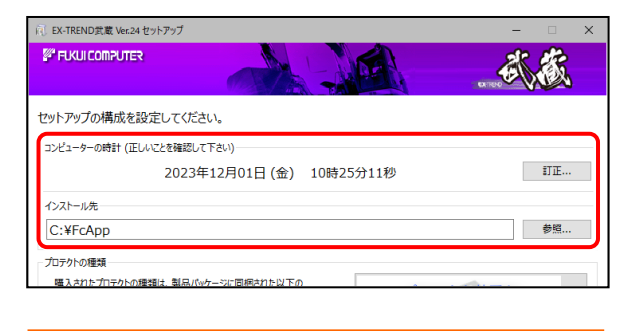

※ コンピューターの時計が正しくないと、プロテクトが 正常に動作しません。

[プロテクト装置を選択してください]をクリックします。

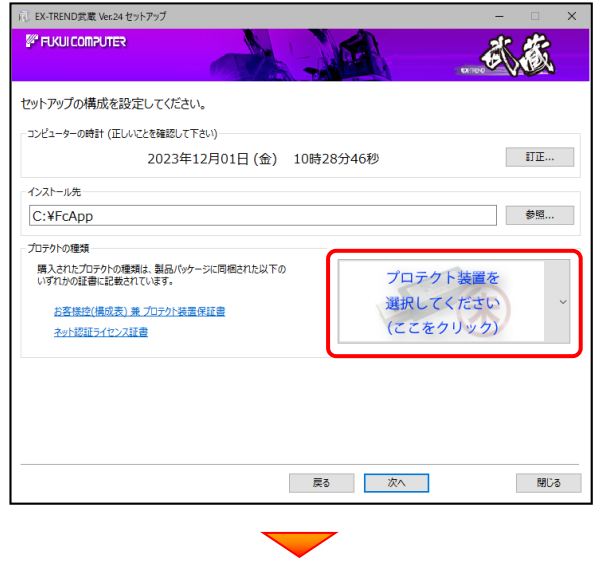

#### ここでは「**ネット認証 (占有)**」 を選択します。

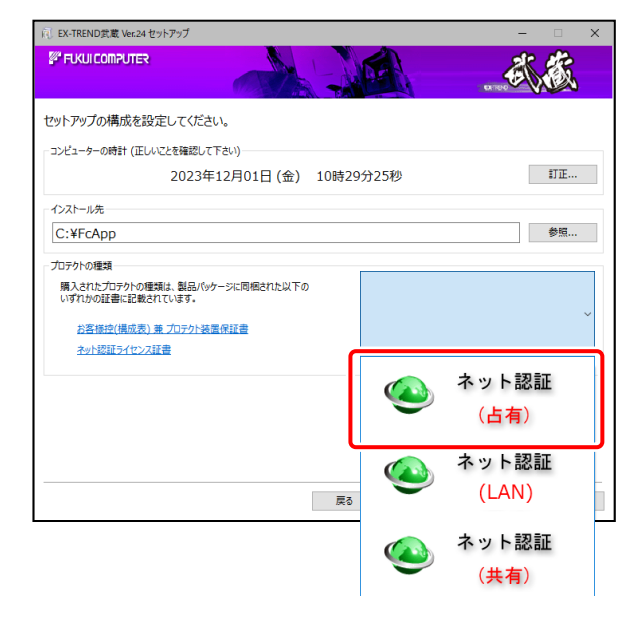

※ご利用のプロテクトによって、選択する「プロテクトの 種類」は異なります。

ご利用のプロテクトが分からない場合は、

弊社 WEB サイト「お客様サポート」の

**「各プロテクトタイプの確認方法」**

**([https://www.fukuicompu.co.jp/mnl/](https://www.fukuicompu.co.jp/mnl/extra/common/mnl/manual/s11_protectkakunin.pdf) [extra/common/mnl/manual/s11\\_prot](https://www.fukuicompu.co.jp/mnl/extra/common/mnl/manual/s11_protectkakunin.pdf) [ectkakunin.pdf](https://www.fukuicompu.co.jp/mnl/extra/common/mnl/manual/s11_protectkakunin.pdf))**をご確認ください。

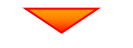

#### 内容を確認して、[次へ]を押します。

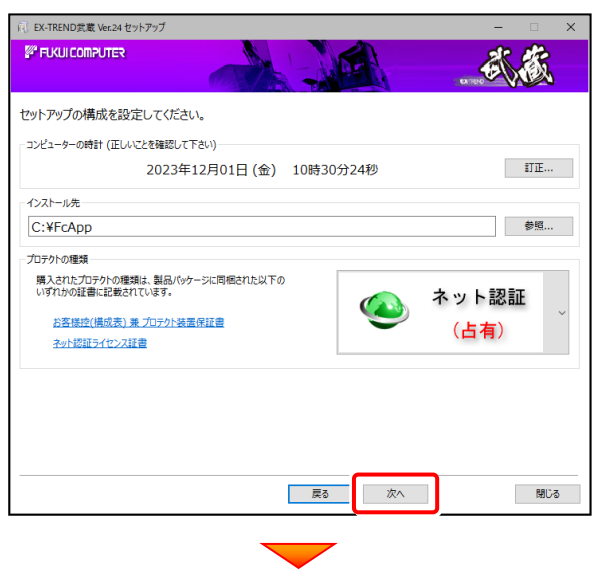

その他のオプションを設定し、[次へ]を押します。

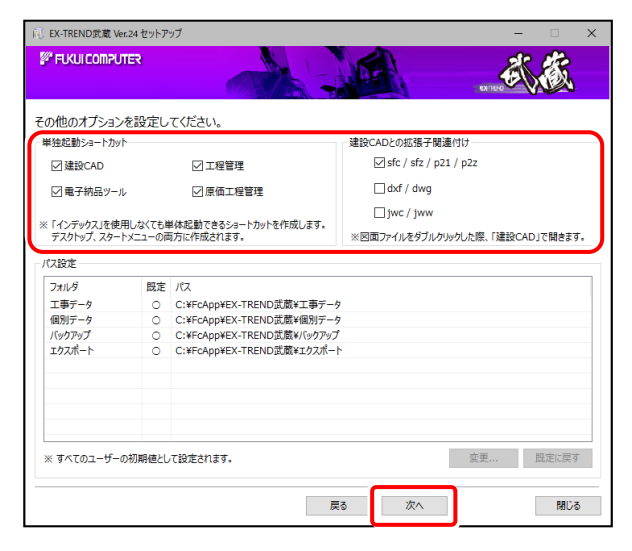

- ※「単独起動ショートカット」を作成すると、「インデックス」 プログラムを使用しなくても単体でプログラムを起動 することができます。
- ※ 「建設CADとの拡張子関連付け」を「オン」にした図面 ファイルは、ダブルクリックすると「建設CAD」で開くよう になります。
	- **単独起動ショートカット : すべてのチェックを「オン」**
	- 建設CADとの拡張子関連付け :

sfc/sfz/p21/p2z を「オン」

でインストールすることをお勧めします。

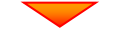

ローカルマスターとは、各省庁や都道府県に対応した基準 案・要領案などの設定ファイルです。 受注する可能性のある、省庁や地域のチェックボックス をオンにします。

#### 設定を終えたら、[次へ]を押します。

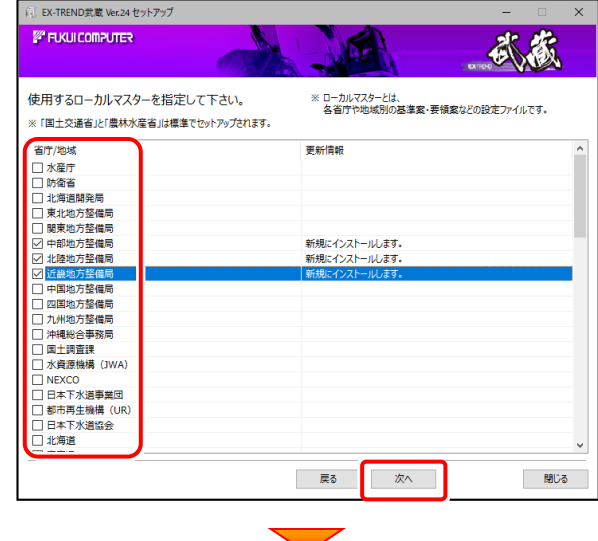

#### 内容を確認して、[インストール]を押します。

#### プログラムのインストールが開始されます。

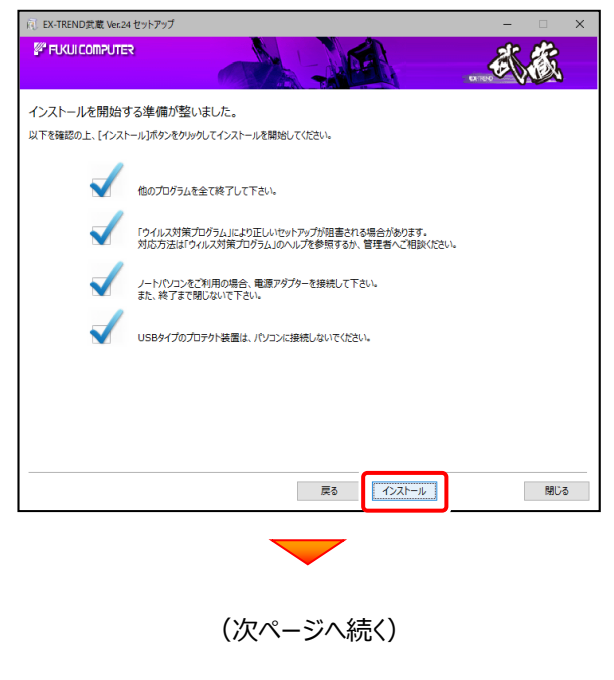

インストールを終えたら、[ウイルスセキュリティソフトの 誤認識について]を確認して、[閉じる]を押します。

#### 再起動が必要な場合は、再起動します。

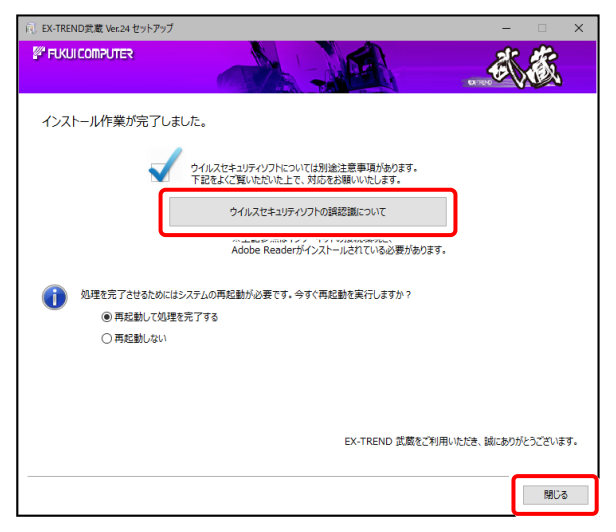

### ウイルスセキュリティソフトの誤認識について

ウイルスセキュリティソフトの誤認識により、EX-TREND 武蔵が正常に動作しない場合があります。

誤認識を防ぐためには、セキュリティソフト側で「検出の 除外」を設定する必要がある場合があります。

「検出の除外」の設定手順については、 [ウイルスセキュリティソフトの誤認識について] ボタン から表示される資料を参考にしてください。

以上で、「EX-TREND武蔵のインストール」は完了です。

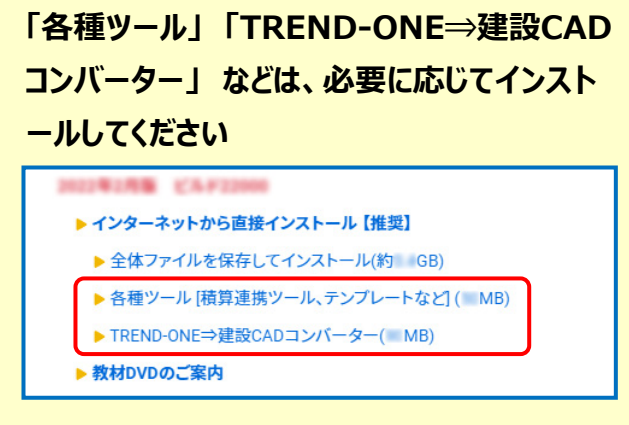

※ 現在、「TREND-ONE⇒建設CADコンバーター」 をお使いのお客様は、必ずダウンロードしてインストール してください。

旧バージョンのコンバーターは、新バージョンのプログラム では動作しません。

#### **インストール方法**

ダウンロードしたファイルにある" FCSet-up.exe "を 実行してください。

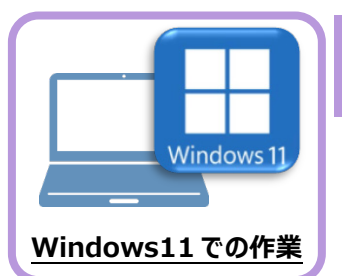

# **5 ライセンスの認証**

新パソコン(Windows11)でプログラムを起動して、「ライセンスの認証」をおこないます。 ※ プロダクトIDの認証時は、インターネットに接続された環境が必要です。

### **5-1 ネット認証ライセンス(占有)の、プロダクトID認証手順**

- 1. デスクトップの [EX-TREND武蔵 インデックス] をダブルクリックして起 動します。
- 2. プロダクトID認証のメッセージが表示された場合は、[はい]を押し て、ネット認証ライセンス(占有)の認証をおこないます。

「プロテクト設定]画面が表示された場合は、「ネット認証]を選 択して、[ネット認証設定]を押します。

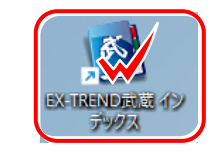

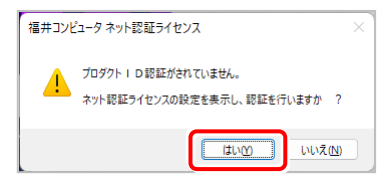

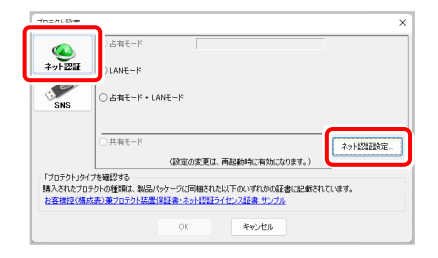

3. [プロダクトID問い合わせキー] を入力して、[プロダクト ID取得] ボタンを押します。

「プロダクトID]が取得されたのを確認したら、「プロダクト ID認証] ボタンを押します。

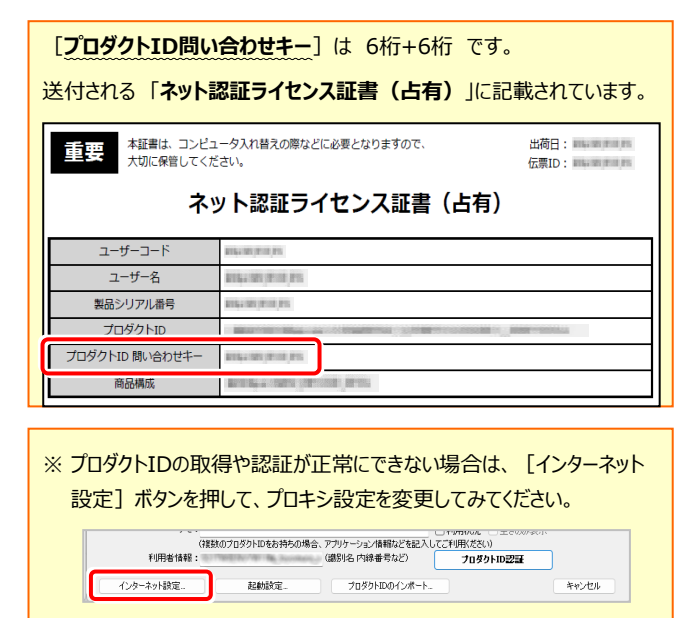

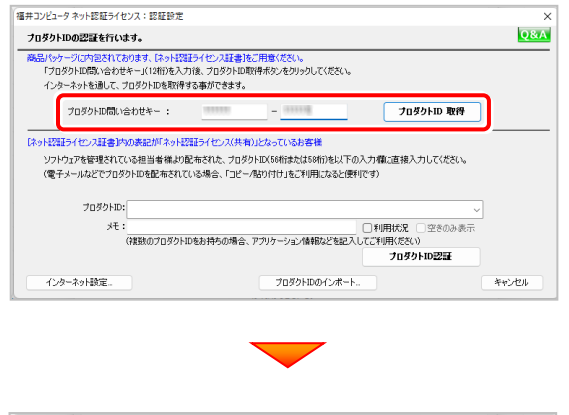

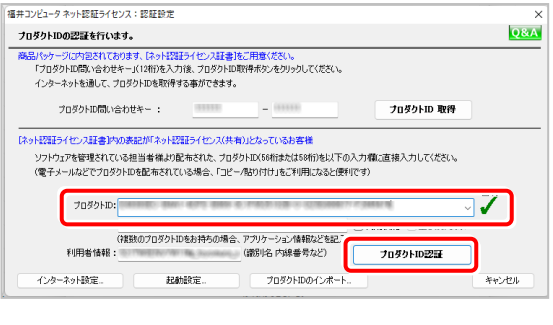

(次ページへ続く)

4. 「ライセンスの認証と解除の設定」画面が表示されます。 お客様のご利用環境に合わせて、「自動認証時の設定」と 「自動解除時の設定」を設定してください。

#### **自動解除は、以下の様な使用方法の時に設定します**

事務所内など、常時インターネット接続が可能な環境で使用しており、

- 複数人でライヤンスを使用する場合。
- ・ 他のコンピューターでもライセンスを使用する場合。
- ・ 商品構成の異なるプロダクトIDを、都度切りえて使用する場合。
- ※ 自動解除の設定はお客様のご判断でご使用ください。

設定を終えたら、[OK]ボタンを押します。

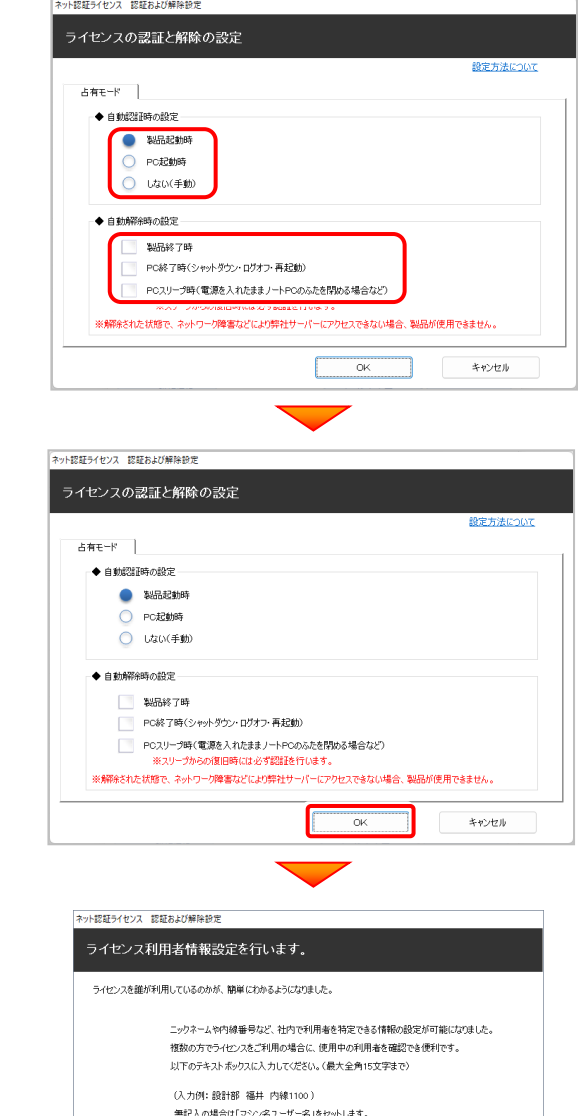

利用者情報を入力して登録してください。

[**利用者情報**] は、プロダクトIDの利用状況(誰が使用しているか、 どのコンピューターで使用されているか等)を確認する際に 利用されます。

内線番号やニックネーム、コンピューターの識別名などを入力してください。

### 利用者情報を登録 ネット認証ライセンスセンター  $\overline{\mathbf{v}}$ おもちゃん<br>おもちゃんでは、おものプロダクトIDを認証しました。 (このメッセージは自動的に閉じます)  $x^2$

### 5. プログラムが起動します。

ここでは一旦プログラム右上の「×」ボタンを クリックしてプログラムを終了します。

以上で「ネットライセンス(占有)の認証」は 完了です。

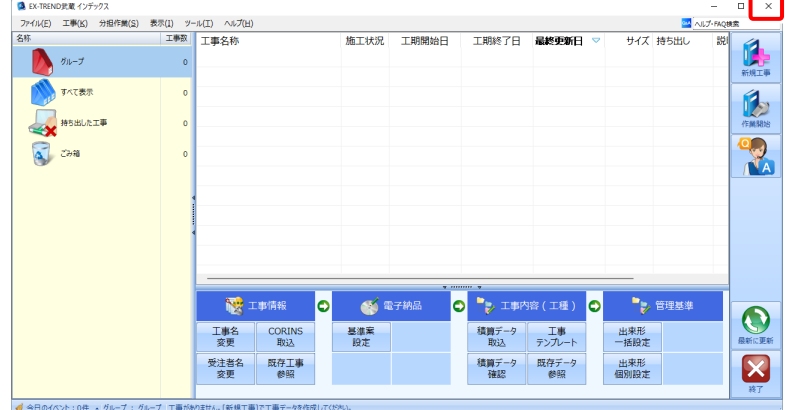

### **5-2 ネット認証ライセンス(LAN)の、ライセンス取得手順**

**入れ替えるパソコンがサーバーの場合、**「ネット認証LANサーバー(ライセンス管理プログラム)」のセットアップが必要です。 **入れ替えるパソコンがクライアントの場合**、「Step1 ネット認証LANサーバーのインストール」、「Step2 プロダクトID認証 (サーバー)」の作業は不要です。**「Step3 ネット認証LANライセンスの取得」に進んでください。**

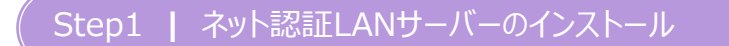

#### **※この操作はサーバーパソコンを入れ替える場合に新サーバーで行う操作です。 クライアントパソコンでは不要な操作です。**

クライアントパソコンのライセンス取得方法は「Step3 ネット認証LANライセンスの取得」に進んでください。 ※サーバーの再起動が必要になる場合がありますので、ご注意ください。

1. デスクトップのアイコン、または画面右下のタスクバーの 通知領域のアイコンから、「FCアカウント」を開きます。

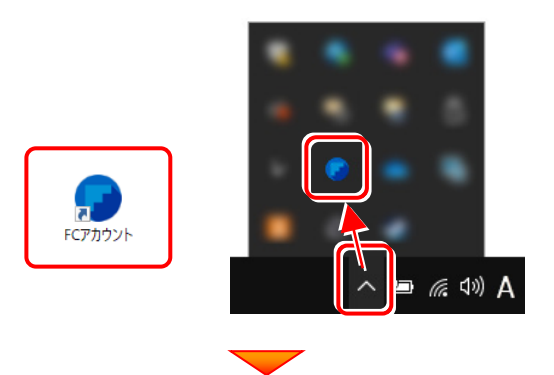

2. [インストール・バージョンアップ] をクリックします。

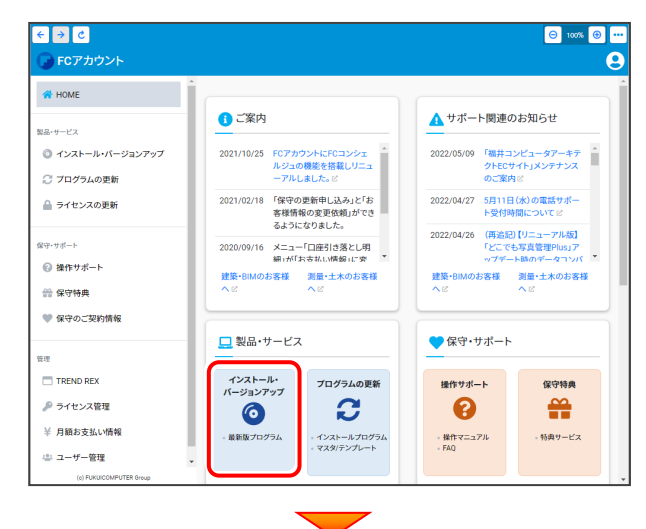

3. [その他プロテクトをご利用の方はこちら]を クリックします。

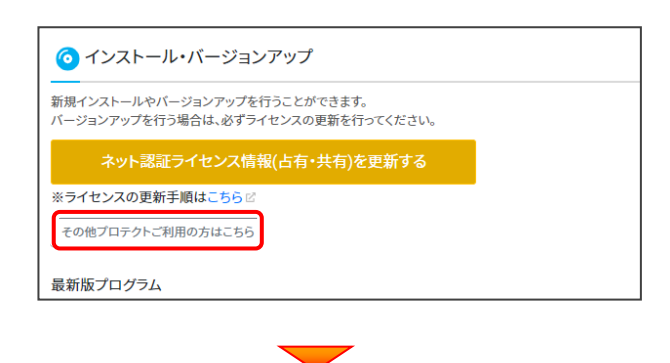

4. [LAN型 ネット認証プロテクトをご利用のお客様] を クリックします。

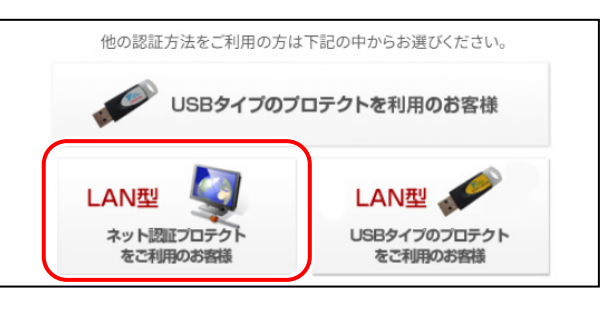

5. [サービスアプリケーション更新ファイルをダウンロード する]をクリックします。

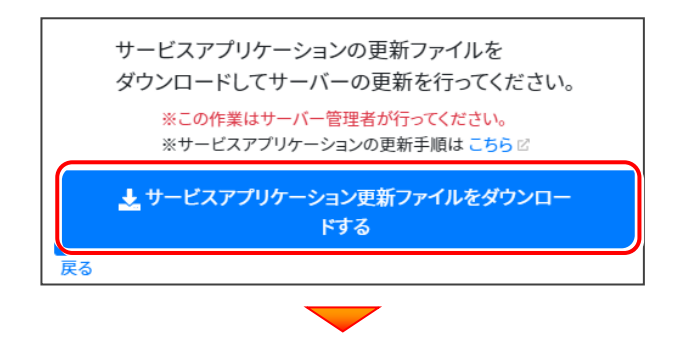

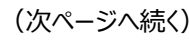

 $\bf{6.}$  ダウンロードするファイルの保存先を指定して、[OK] を  $\bf{8.}$ クリックします。 ● ダウンロード先フォルダを選択してください。 → → ↑ **Ext** > PC > デスク... ○ デスクトップの検索  $\vee$   $\circ$ 整理 ▼ 新しいフォルダー  $\equiv$   $\sim$  $\bullet$ 名前 更新日時  $\sim$  PC  $\rightarrow$   $\frac{1}{\sqrt{2}}$  metambangkan ↓ ダウンロード ■■ デスクトップ > E F+1XXX > 2 ピクチャ > 11 25本 > 0 ミュージック フォルダー: フォルダーの選択 キャンセル FCアカウント  $\times$ ネット認証LANサービスコントロールのダウンロードを開始します。 保存先フォルダ: C: management management management  $\alpha$ キャンセル FCアカウント  $\times$ ネット認証LANサービスコントロールのダウンロードに成功しました。<br>ダウンロードされたフォルダを開きます。こちらのファイルを使ってインストールを<br>実行してください。  $\overline{\phantom{a}}$  OK ダウンロード先に "netlan" フォルダーが作成されます。 7.フォルダー内の更新用ファイルを、エクスプローラーなどを 利用して、DVDやUSBメモリに書き込んでサーバーへ 移動してください。 (サーバーでダウンロードした場合は、そのまま実行できま すのでDVDやUSBメモリに書き込む必要はありません。) netlan i<br>Lin  $\Box$  $\times$ ⊕ 新規作成 > 36 □ □ □ □ □ □  $\vee$   $\circ$  $\alpha$ 名前 → L デスクトップ C. DLAS-LAN-SERVICESetup > 图 ドキュメント

> > <mark>ペ</mark>ピクチャ  $>$   $\blacksquare$   $l\bar{\tau}\tau$

1個の項目

8. ネット認証ライセンス (LAN) のサーバーで、更新用 ファイル "DLAS-LAN-SERVICESetup~.exe" を、 実行します。

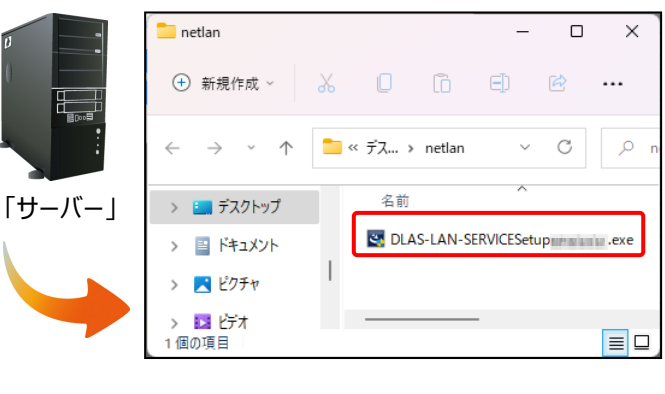

9. 表示される画面に従って、ネット認証LANサーバーを インストールします。

表示される画面は、異なる場合があります。

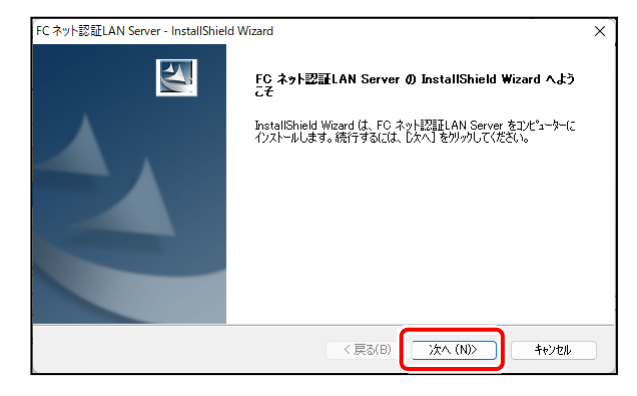

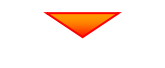

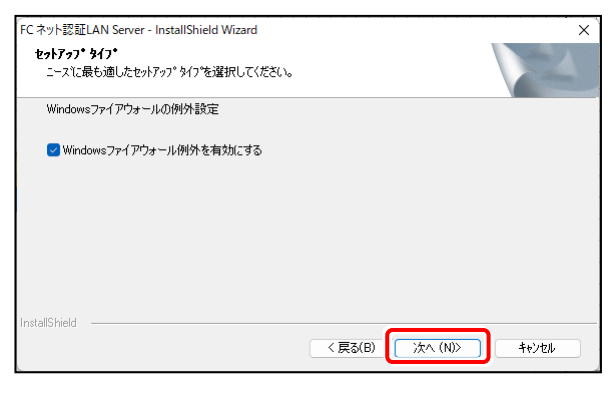

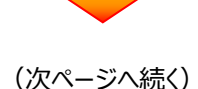

ED

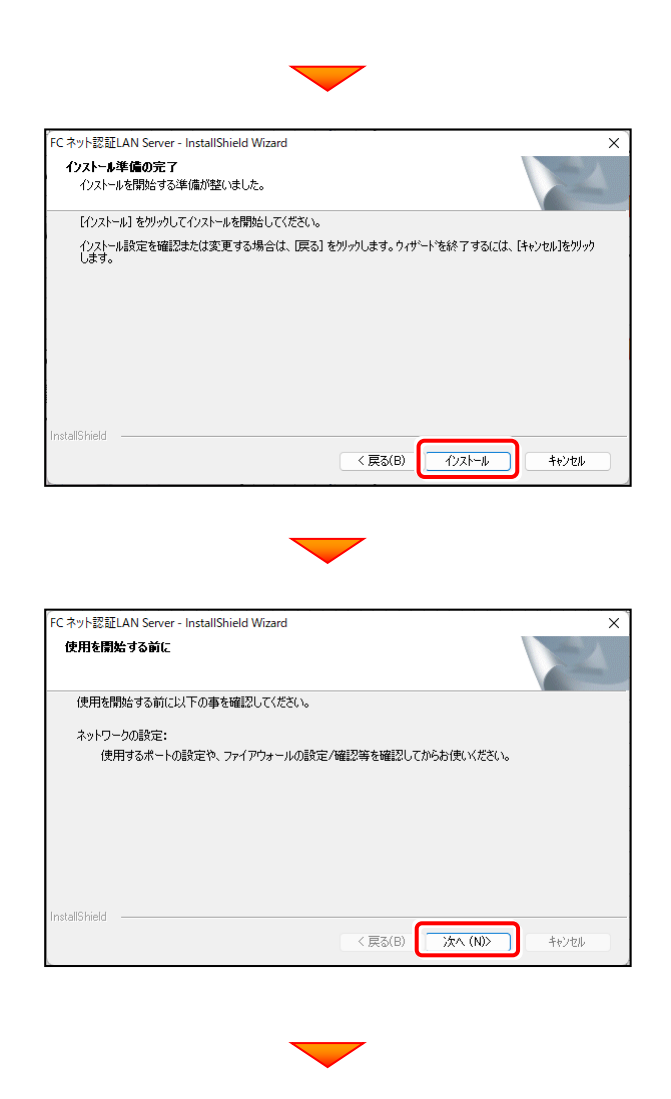

10. [FCネット認証LAN サービスコントローラをすぐに起動する] をONにして、[完了]をクリックします。

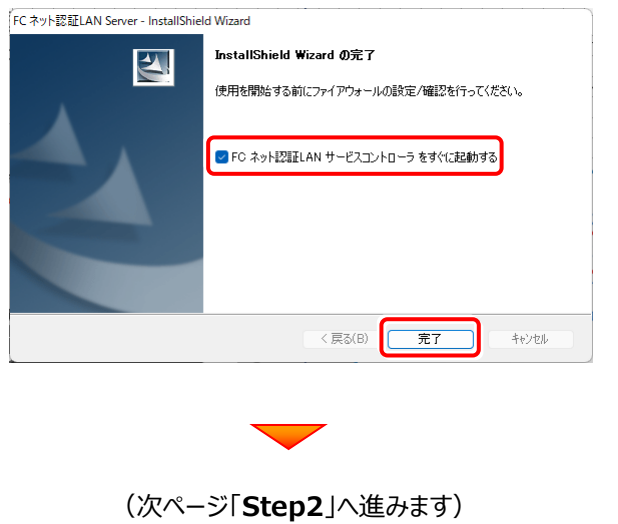

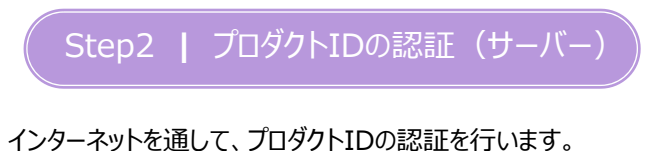

この処理により プロダクトIDに関連付けられたライセンスを使用できるようになります。

1. [FC ネット認証ライセンスLANモード サービスコントロ 3. [プロダクトID] が取得されたのを確認し、 ール]画面から[ライセンス認証]をクリックします。 「プロダクトID認証]をクリックします。 福井コンピュータネット認証 LANモード:認証設定 ライヤンス認証 ー<br>ブロダクトIDの認証を行います。 商品パッケージは内包されております、「ネット認証ライセンス証書」をご用意ください。<br>- 「プロダクトID問い合わせキー」(12桁注入力注集、プロダクトID取得ポタンをクリックしてください。<br>- インターネットを通して、プロダクトIDを取得する事ができます。 ライセンス:<br>アプリケーション サービス利用  $\frac{1}{2}$ ライセ、 空きラ、 使用期限 開館<br>停止 プロダクトID 取得 最新に更新 サーバー排鉄<br>ユーザー一覧  $\overline{\mathcal{J}}$ プロダクトID: オブション利用<br>ユニザー一覧 **サービス設定.** (社談のプロダクトリッキャンキャントルーム)  $\sqrt{2}$ ー<br>ブロダクトID認証 キャンセル インターネット設定  $B25$ ■ ネット認証 LANE-ド ※ 上記画面が表示されていない場合は、 **ED LANE-ドのプロダクトIDを認証しました Windows11 :** スタートメニューの「すべてのアプリ」  $\overline{\phantom{a}}$  ok **Windows10 :** スタートメニュー から、[FC ネット認証LAN Server] - [FC ネット認証LAN サービスコントローラ]を起動してください。 4. ライセンス情報が取得されたことを確認し、 詳細は「**[補足]スタートメニューから [FukuiComputerApplication]を確認する手順」** [閉じる] をクリックします。 を確認してください。 しょ<br>ペイドに ネット認証ライセンス LANモード サービスコントロール | 接続方式:名前付きパイプ 2. [認証設定] 画面が表示されますので、 ッーハー<del>ム</del>。<br>ユーザーD:<br>自動記証更新情報: 大回は 2016/08/31 01:43 (自動調整) に自動更新予定です。<br>自動記証更新情報: 大回は 2016/08/31 01:43 (自動調整) に自動更新予定です。 □ ライセンス認証. 自動更新設定 ー<br>アナルケーション サービス利用 「プロダクトID問い合わせキー]を入力して、  $\pi$ -Ran  $5/12$  235 [プロダクトID取得]をクリックします。 最新に更新 サーバー指装 オブション利用 福井コンピュータ ネット認証 LANモード:認証設定 **Q&A** プロダクトIDの認証を行います。 サービス設定。 り「ッケージ」2内包されております、「ネット認証ライセンス証書」をご用意ください。<br>「プロダクトID問い合わせキー」(12桁)を入力後、プロダクトID取得ポタンをクリックしてください。<br>インターネットを通して、プロダクトIDを取得する事ができます。 **開いる** フロダクトID間い合わせキー: [ ラ<br>フロダクトID 取得 インターネット設定。 プロダクトID認証 キャンセル (次ページ「**Step3**」へ進みます) ※ 「プロダクトID問い合わせキー」は 6桁+6桁 で、送付される 「**ネット認証ライセンス証書(LAN)**」に記載されています。 ー<br>こ<mark>こは、</mark> 本証書は、コンピュータ入れ替えの際などに必要となりますので、<br>-出荷日: 85-300000 ネット認証ライセンス証書 (LAN) ※ プロダクトIDの取得や認証が正常にできない場合は、 ユーザーコー [インターネット設定]を押して、プロキシ設定を変更して  $1 - f - 8$ **BY NATIONAL PROPERTY** 製品シリアル番号 **BYRANDY (POST PY)** みてください。  $\times$ |<br>|chggkのプロダクトIDをお持ちの場合、アプリケーション情報などを記入してご利用ください) **IN STAR** 商品構成 インターネット設定 プロダクトID認証 キャンセル

 $\overline{\text{losa}}$ 

**R636** 

 $\left\langle \Phi_1 \right\rangle$ 

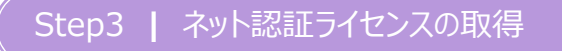

新パソコンにインストール済みのプログラムを起動して、ネット認証ライセンスのモード(占有、LAN、占有モード+LAN モード、共 有モード)を指定します。

- デスクトップの「EX-TREND武蔵 インデックス」をダブルクリックして起動 1. します。
- 2. プロダクトID認証のメッセージが表示された場合は、 [いいえ] を選 択します。

次に表示されるメッセージは「OK]をクリックします。

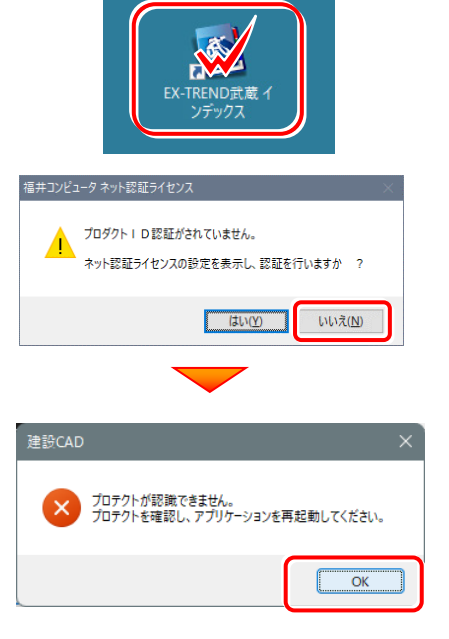

 $3.$  [プロテクト設定] 画面が表示されるため [ネット認証] の [LANモード] を選択して [サーバー名] に 「FCネット認証LAN Server」をインストールした新サーバー マシン名を入力します。 入力を終えたら「OK]をクリックします。

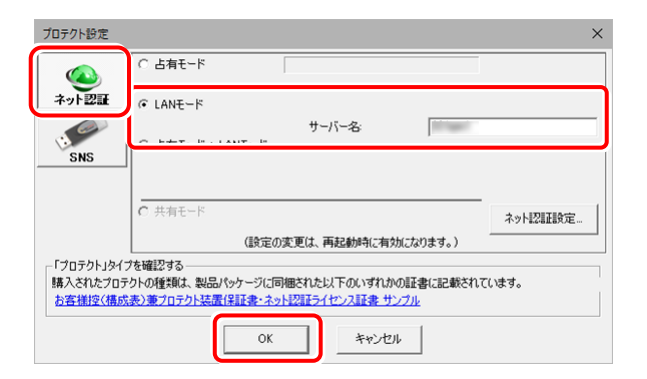

4. プログラムが起動します。

ここでは一旦プログラム右上の [×] ボタンを クリックして、プログラムを終了します。

以上で、「ネット認証ライセンス (LAN) のライセ ンス認証」は完了です。

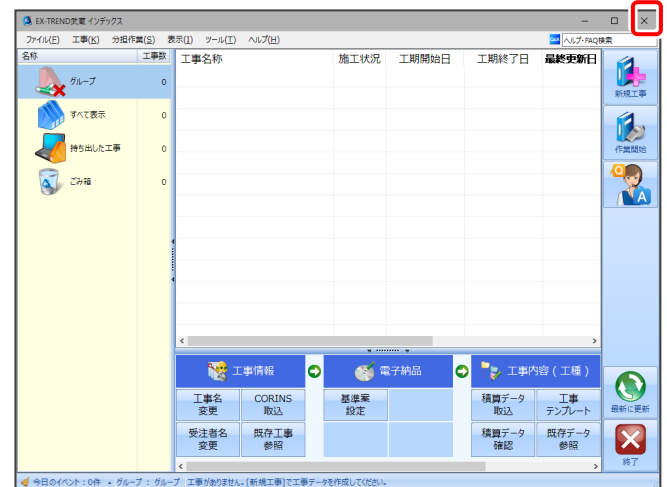

## **5-3 USBプロテクト(SNS-LAN-X)のライセンス取得手順**

**入れ替えるパソコンがサーバーの場合**「SNS-LAN-X サーバー(ライセンス管理プログラム)」のセットアップが必要です。 **入れ替えるパソコンがクライアントの場合**、「Step3 プロテクトの認証」に進んでください。

Step1 **|** プロテクトドライバのインストール

**※この操作はサーバーパソコンを入れ替える場合に新サーバーで行う操作です。 クライアントパソコンでは不要な操作です。**

クライアントパソコンでのライセンス取得方法は「Step3 プロテクトの認証」に進んでください。 ※サーバーの再起動が必要になる場合がありますので、ご注意ください。

1. デスクトップのアイコン、または画面右下のタスクバーの 通知領域のアイコンから、「FCアカウント」を開きます。

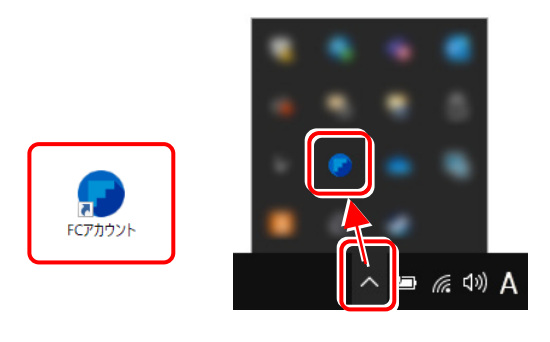

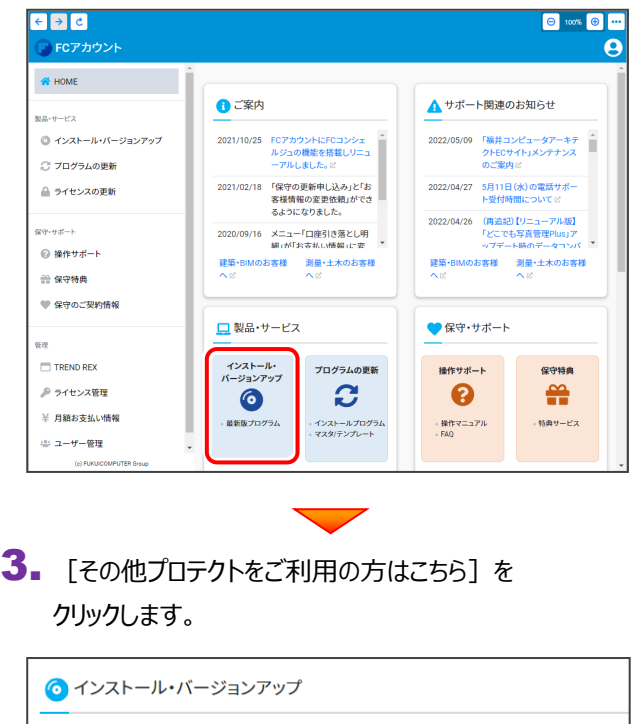

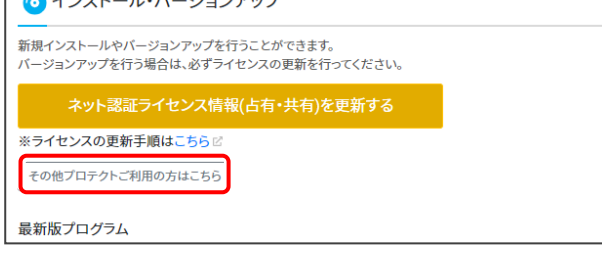

4. [LAN型 USBタイプのプロテクトをご利用のお客様] をクリックします。

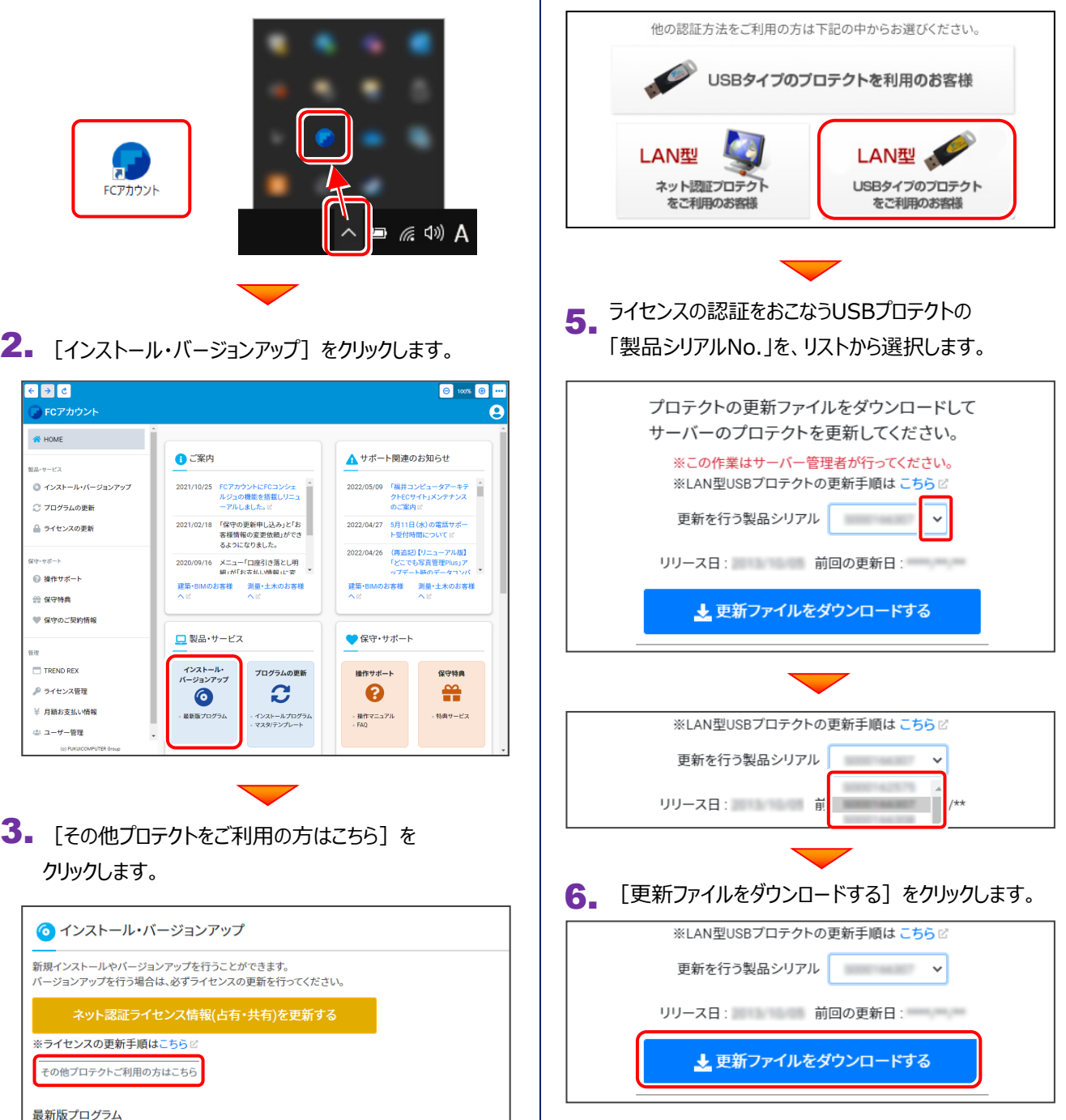

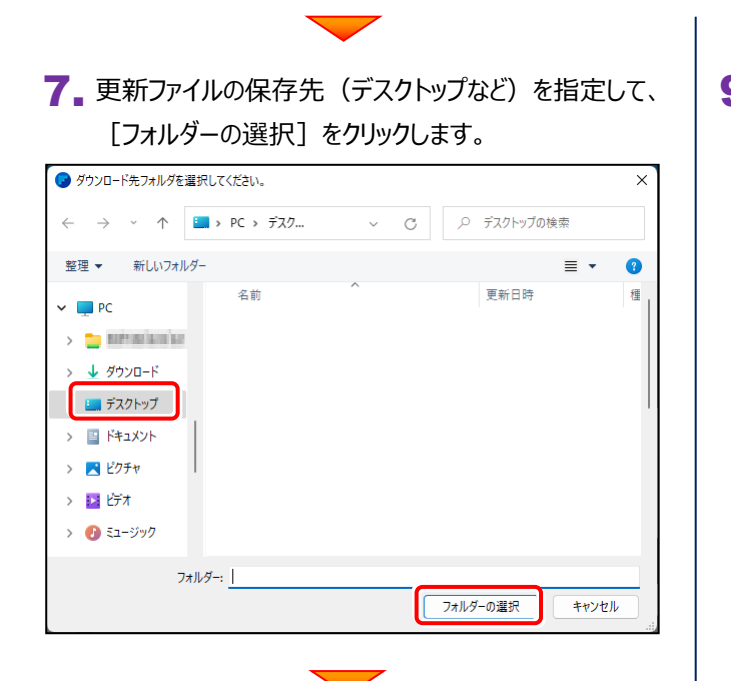

**8.** [OK] をクリックすると、ダウンロードが開始されます。

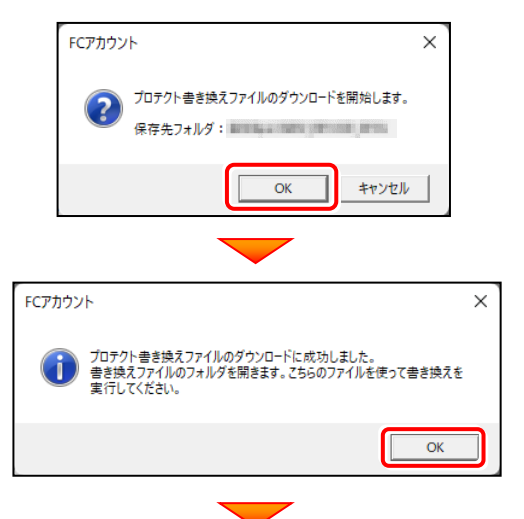

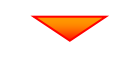

9. ダウンロードが完了すると、エクスプローラーが開かれ、ダウ ンロード先に "snsx" フォルダーが作成されます。

フォルダー内の「更新ファイル」を、エクスプローラーなどを 利用して、DVDやUSBメモリに書き込んでサーバーへ 移動してください。

(**サーバーでダウンロードした場合は**、そのまま実行でき ますので**DVDやUSBメモリに書き込む必要はありませ ん。**)

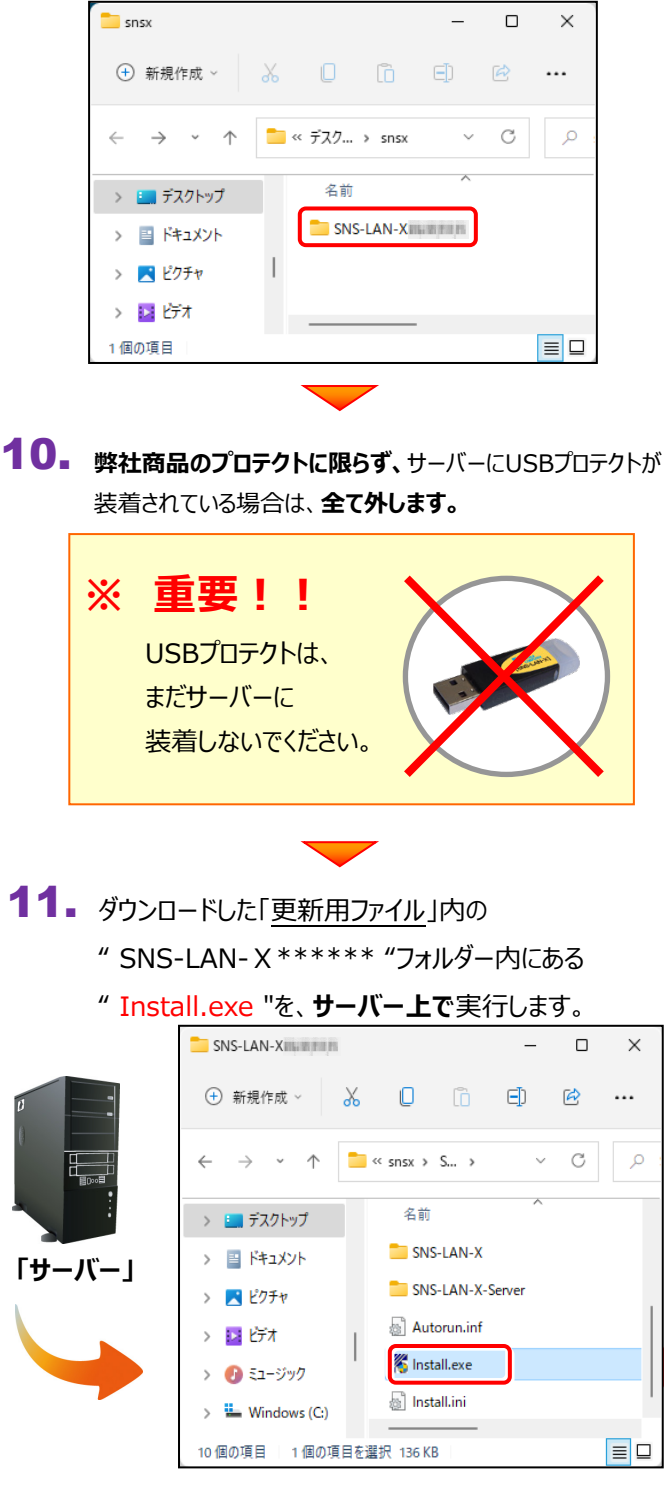

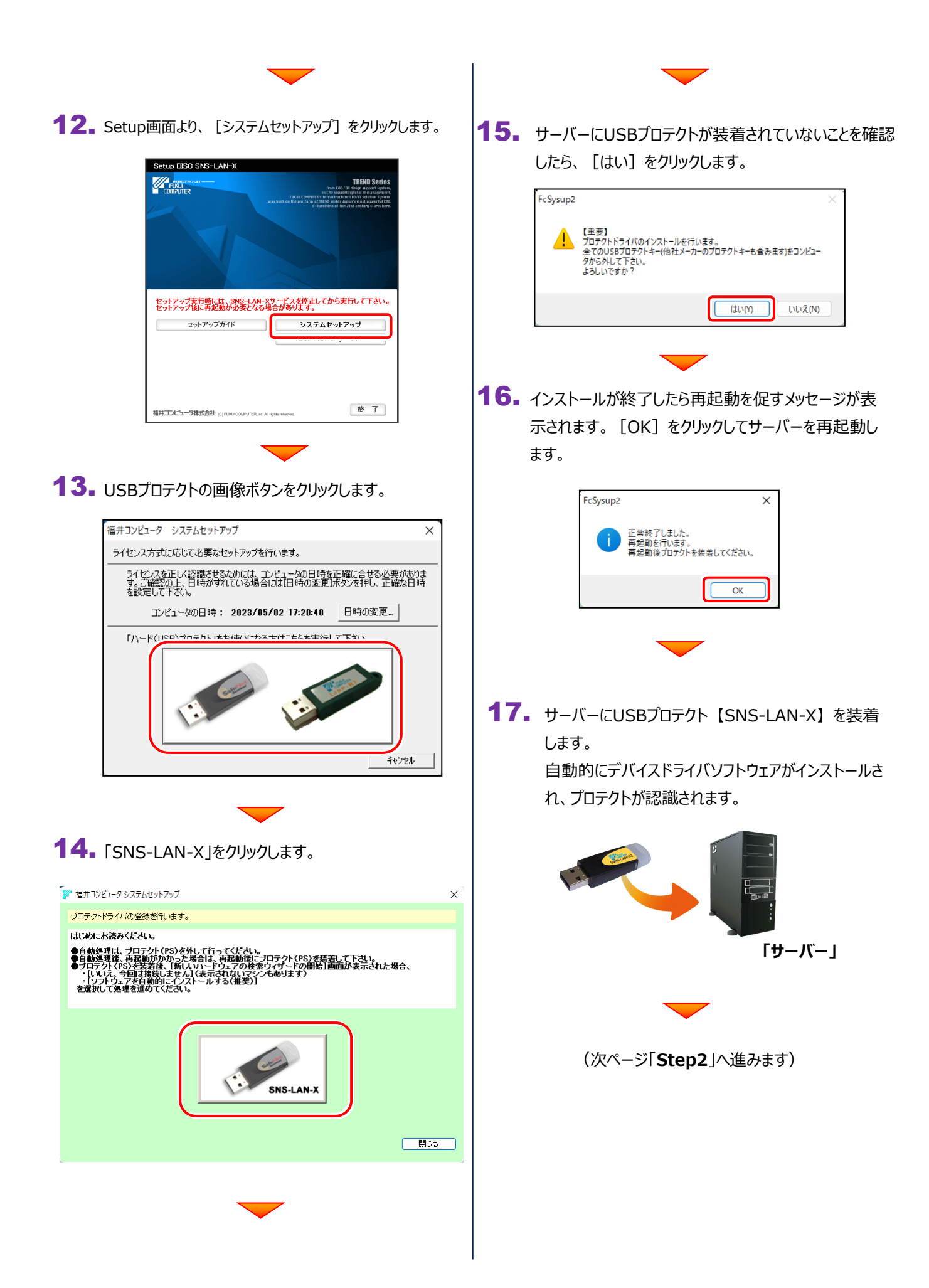

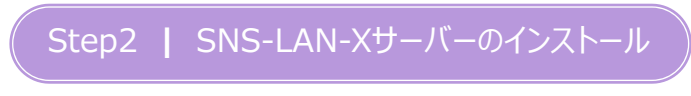

サーバーにライセンス管理ツール(SNS-LAN-X サーバー)をインストールします。

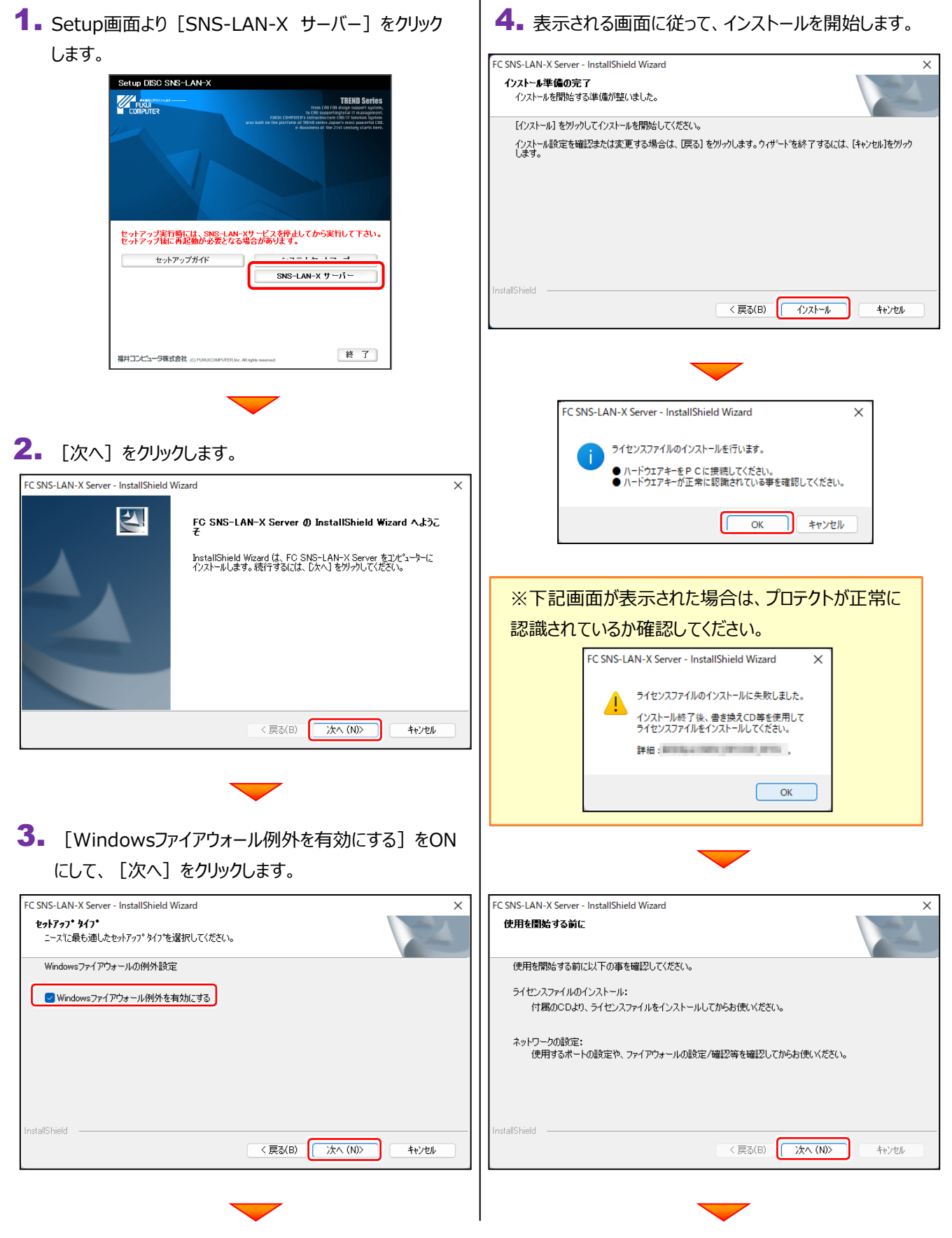

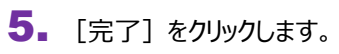

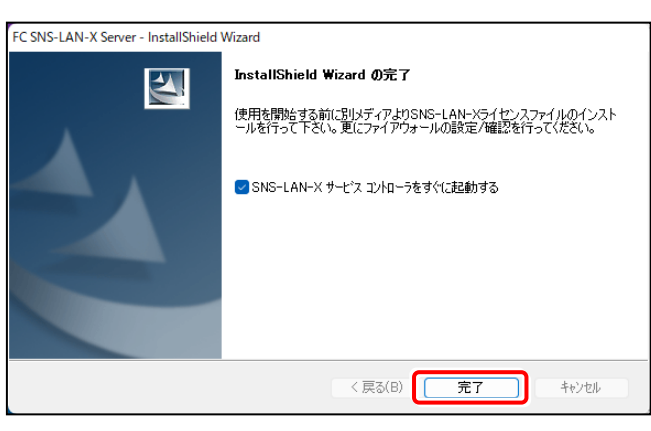

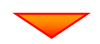

(次ページ「**Step3**」へ進みます)

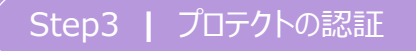

新パソコンにインストール済みのプログラムを起動して、USB プロテクトのモード (USB ローカル、LAN、USB ローカル+LAN) を 指定します。

- 1. デスクトップの [EX-TREND武蔵 インデックス] をダブルクリックして 起動します。
- 2. プロダクトID認証のメッセージが表示された場合は、 [いいえ] を 選択します。

次に表示されるメッセージは [OK] をクリックします。

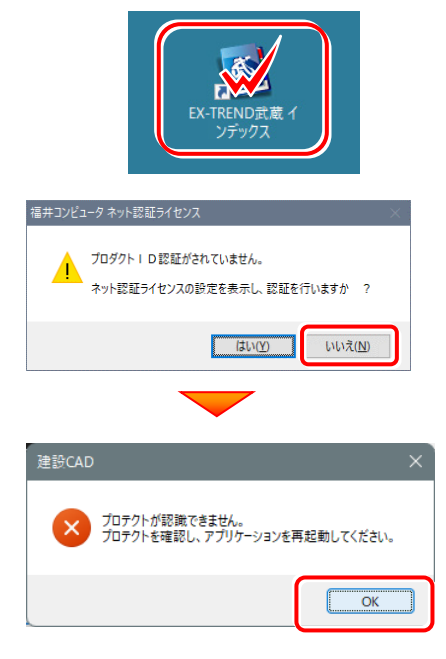

3. [プロテクト設定] 画面が表示されるため [SNS] の 「LAN] を選択して「サーバー名]に新サーバーマシン名 を入力します。 入力を終えたら [OK] をクリックします。

※サーバーパソコン名が不明な場合は、 既に USB プロテクト(SNS-LAN)で起動できている 他のクライアントパソコンの「プロテクト設定」でサーバー名を 確認するか、サーバー管理者にご確認ください。

※「プロテクト設定」の確認方法は、弊社 WEB サイト「お客 様サポート」の「【USB プロテクト([SNS-LAN-X](https://www.fukuicompu.co.jp/mnl/extra/common/mnl/manual/newSetupP_U_LAN.pdf) タイプ)】」 の「補足」を参照してください。

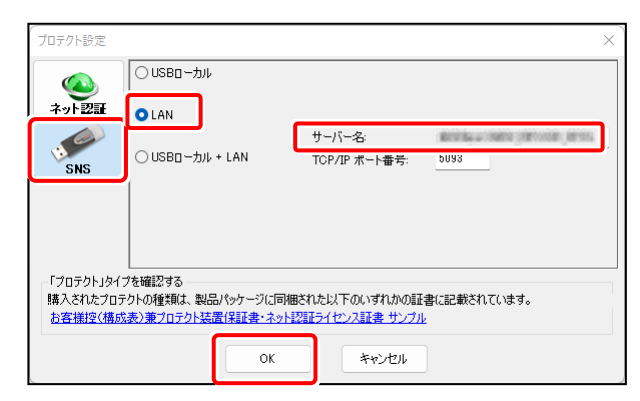

4. プログラムが起動します。

ここでは一日プログラム右 トの [×] ボタンを クリックして、プログラムを終了します。

以上で、「USBプロテクト(SNS-LAN-X)の 認証」は完了です。

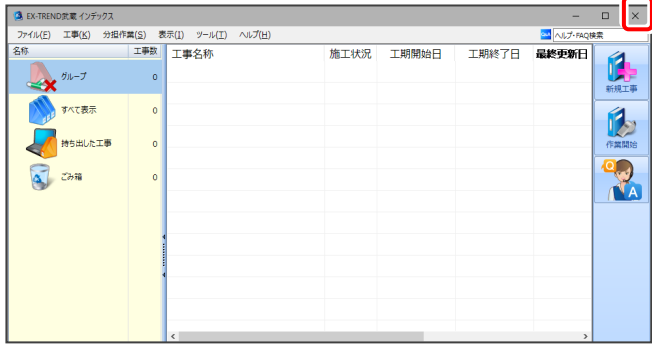

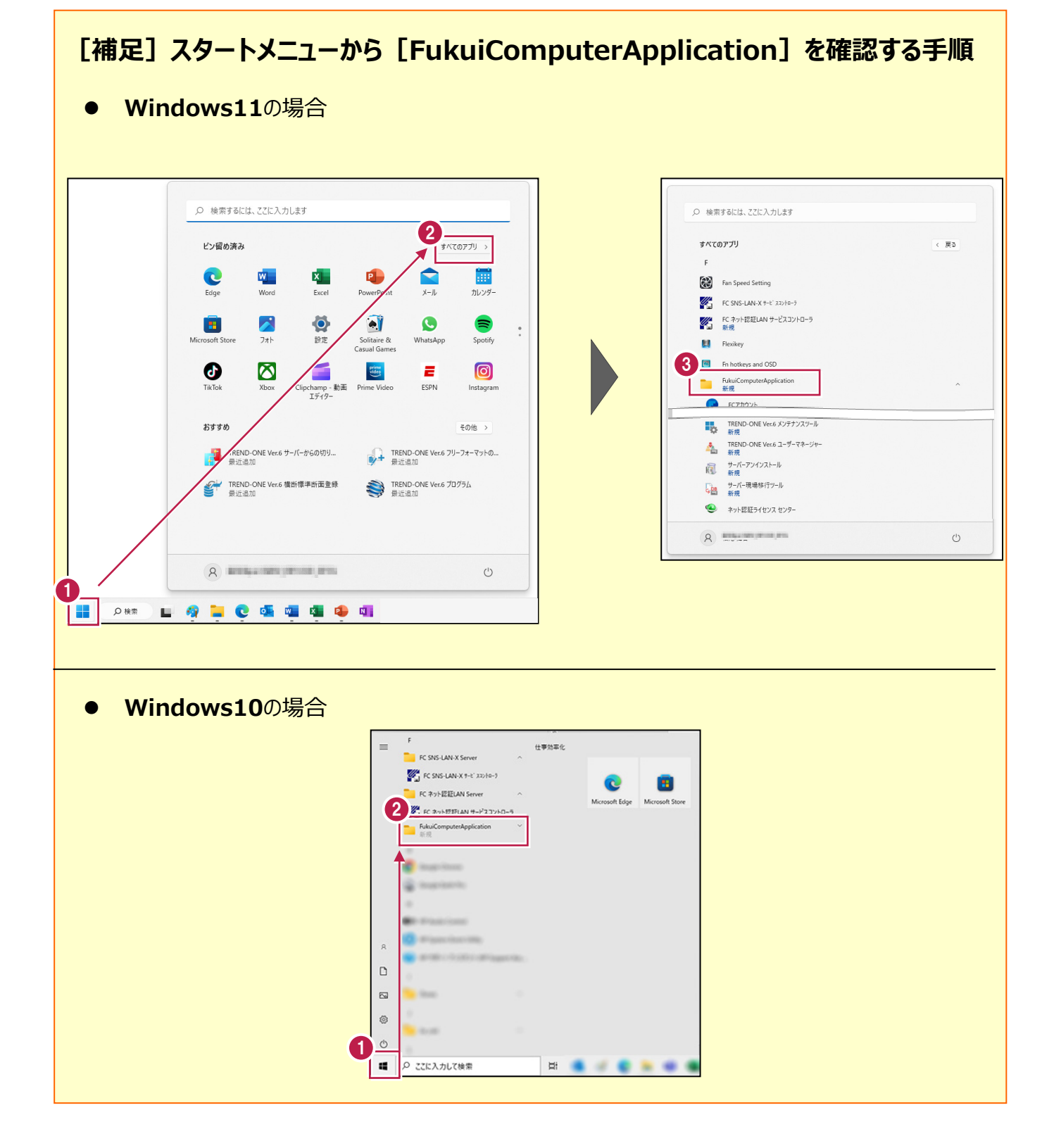

#### 

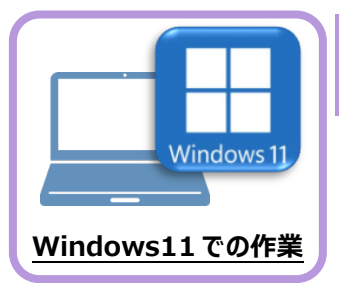

入力専用ライセンスを使用すると、プロテクトが無い状態でも、印刷や成果の出力以外の作業を おこなうことができます。

**6 入力専用ライセンスの初期設定**

ここでは新パソコン (Windows11)の、入力専用ライセンスの初期設定をおこないます。

## **6-1 ネット認証ライセンス(占有)を認証する**

入力専用ライセンスに、「ネット認証ライセンス」からライセンス情報を取得します。ライセンス情報の取得時には、ネット認証ライセ ンスを「認証済み」の状態にする必要があります。

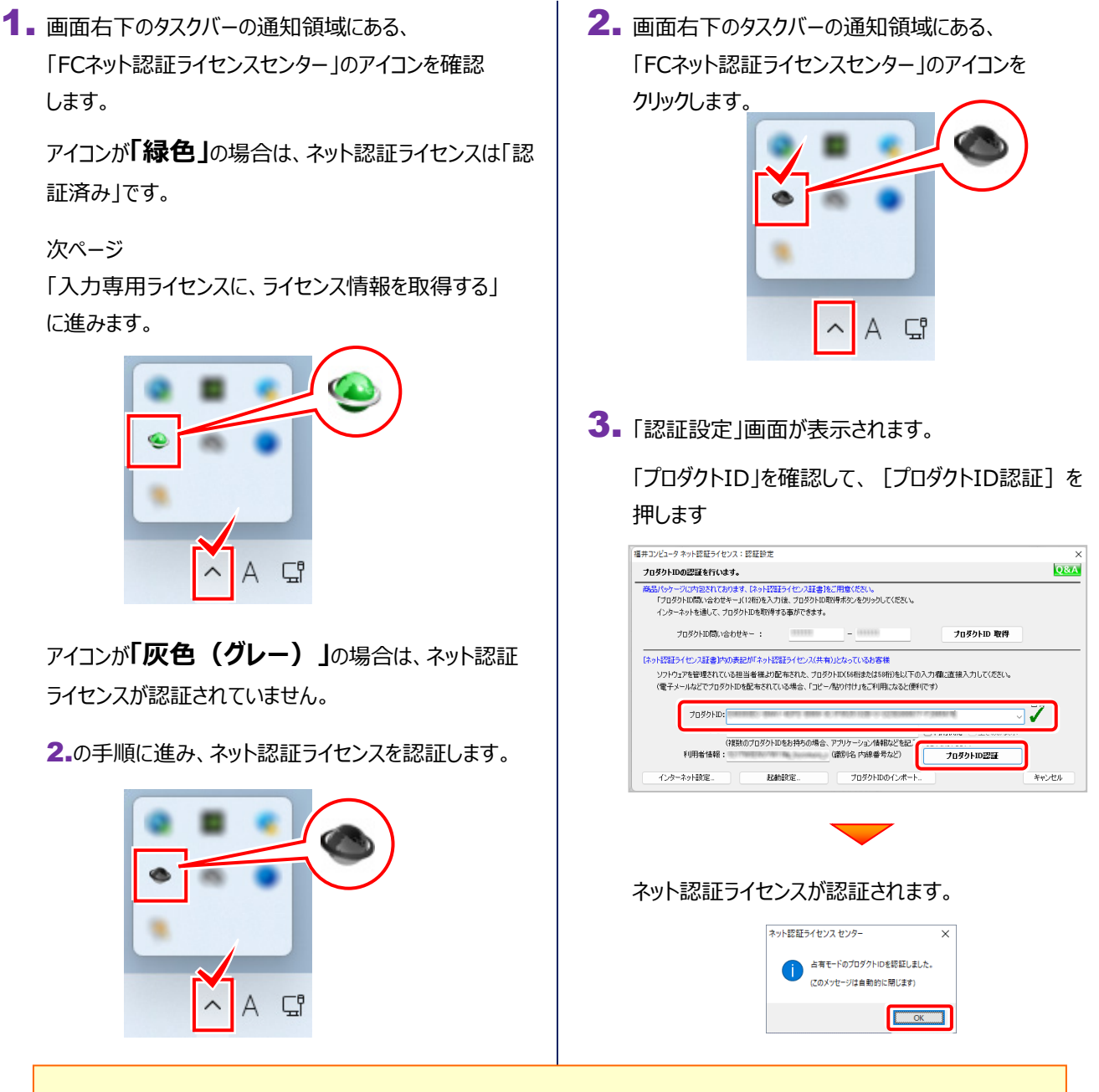

ネット認証ライセンス(LAN)を使用している場合は、**「5 ライセンス認証」の「Step3|ネット認証ライセンスの取得」**を参照してください。 USBプロテクト(SNS-LAN-X)を使用している場合は、**「5 ライセンス認証」の「Step3|プロテクトの認証」**を参照してください。 もしくは、弊社WEBサイト「お客様サポート」の「**[各ライセンス・プロテクトの認証方法](https://const.fukuicompu.co.jp/user/products/extrendmusashi/setup.html)**」を参照して認証してください。

## **6-2 入力専用ライセンスに、ライセンス情報を取得する**

認証中の「ネット認証ライセンス」から、入力専用ライセンスにライセンス情報を取得します。

1. デスクトップの [入力専用ライセンス] をダブルクリックして │ 3. ライセンス情報が取得され、デスクトップ左下に 起動します。

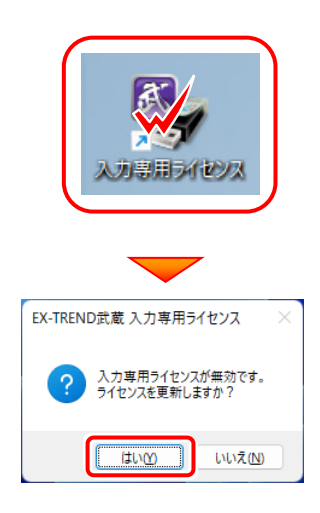

2. 使用するプロテクト (ライセンスの取得先のプロテクト) を選択して、[OK]を押します。

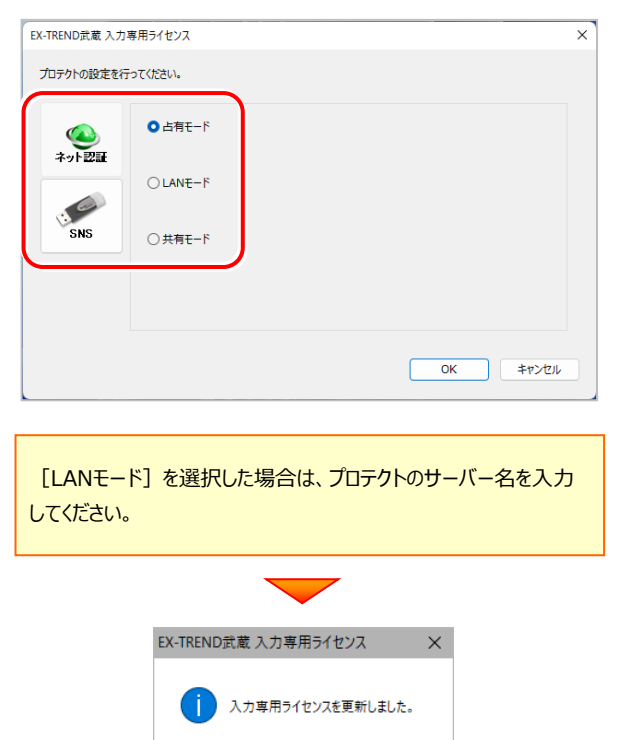

. OI

「入力専用ライセンス」が起動します。 3. ライセンス情報が取得され、デスクトップ左下に

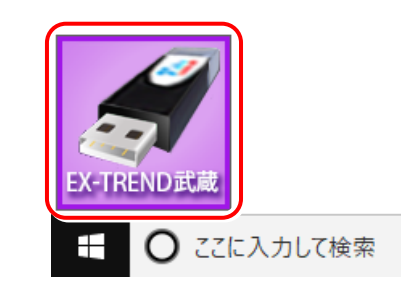

4. 入力専用ライセンスは、使用しないときには終了させてお きます。

起動させたままだと、プロテクトが装着されていても入力 専用で動作してしまいます。

「入力専用ライセンス」でマウスの右ボタンをクリックし、 表示されるポップアップメニューから、[入力専用ライセン スの終了]コマンドを実行します。

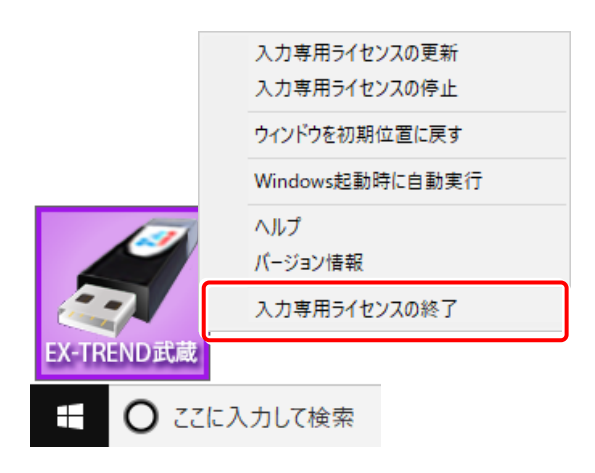

以上で、「入力専用ライセンスの初期設定」は完了です。

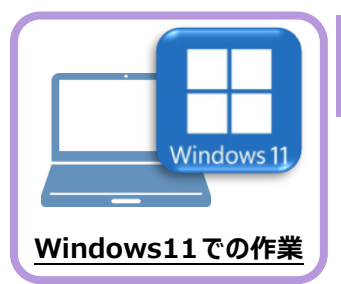

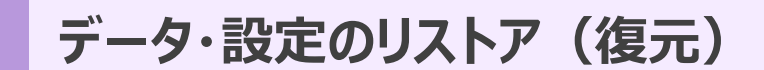

旧パソコン(Windows8.1)でバックアップしたEX-TREND武蔵の「工事データ」と「設定」 を、新パソコン (Windows11) のEX-TREND武蔵にリストア (復元) します。

### **7-1 バックアップした工事データをリストア(復元)する**

バックアップした工事データをリストア(復元)する手順です。 ※インデックス以外のプログラムは終了しておいてください。

「工事データ」のバックアップファイルを保存したメ ディア(外付けハードディスクなど)を、パソコン にセットします。

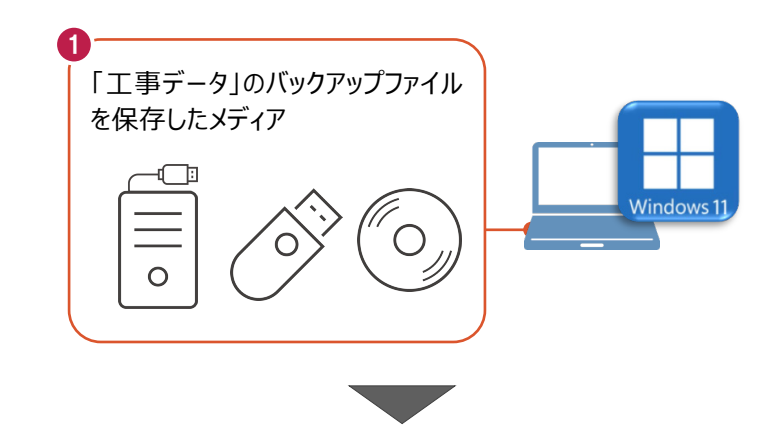

■ インデックスを起動して、リストア (復元) するバックアップデータの保存先フォルダー を指定します。

インデックスの [ツール] - [パスの設定] をクリックします。

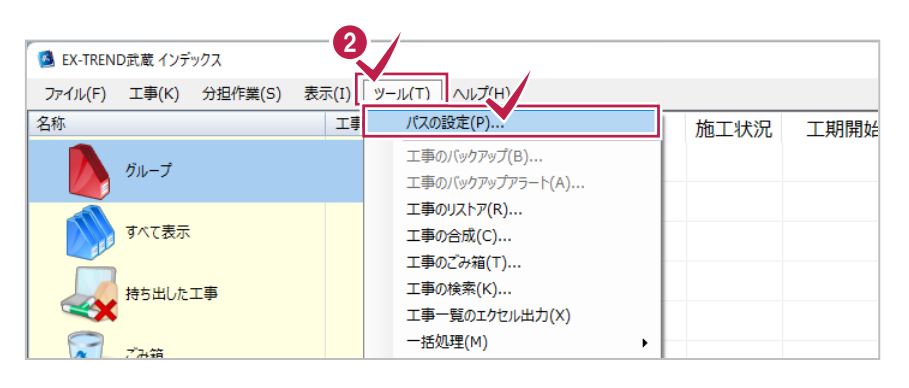

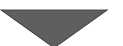

- 6 「バックアップデータ」を選択して「パス」を確認し ます。
- ●「パス」がバックアップデータの保存先フォルダーと 異なる場合は、[変更]をクリックします。

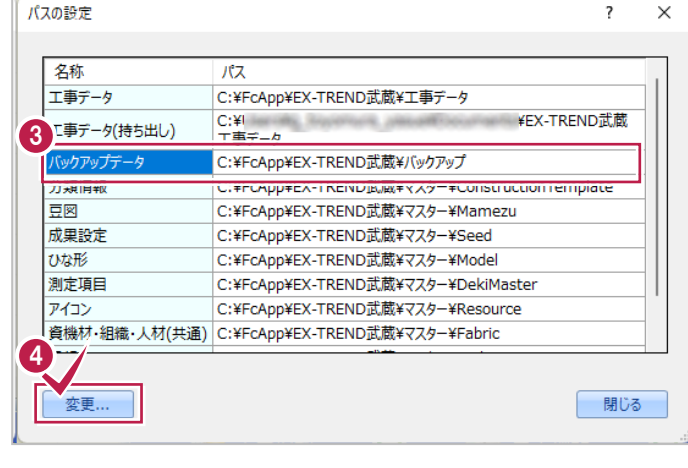

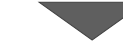

6 バックアップデータの保存先フォルダーを選択し、 [OK] をクリックします。

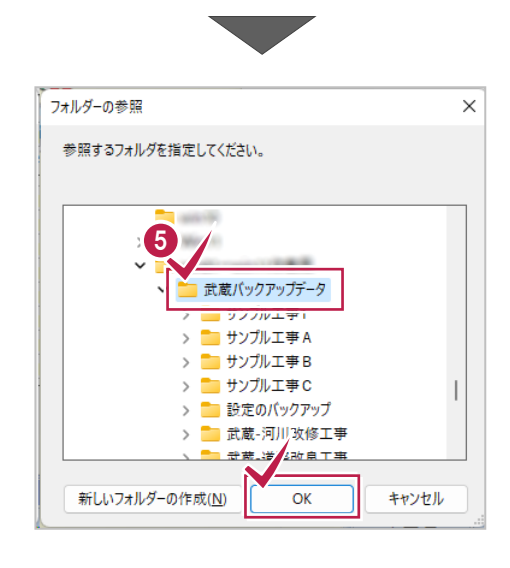

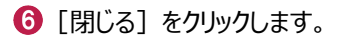

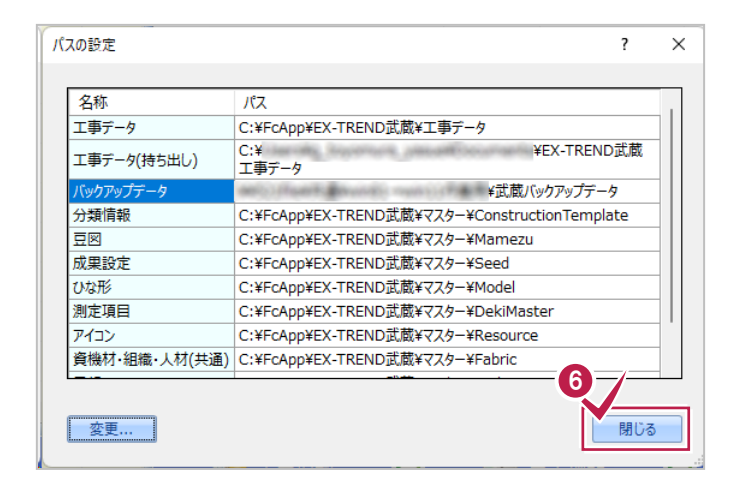

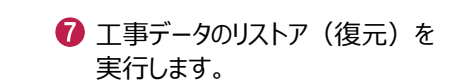

インデックスの [ツール] – [一括処理] – [工事の一括リストア] をクリックします。

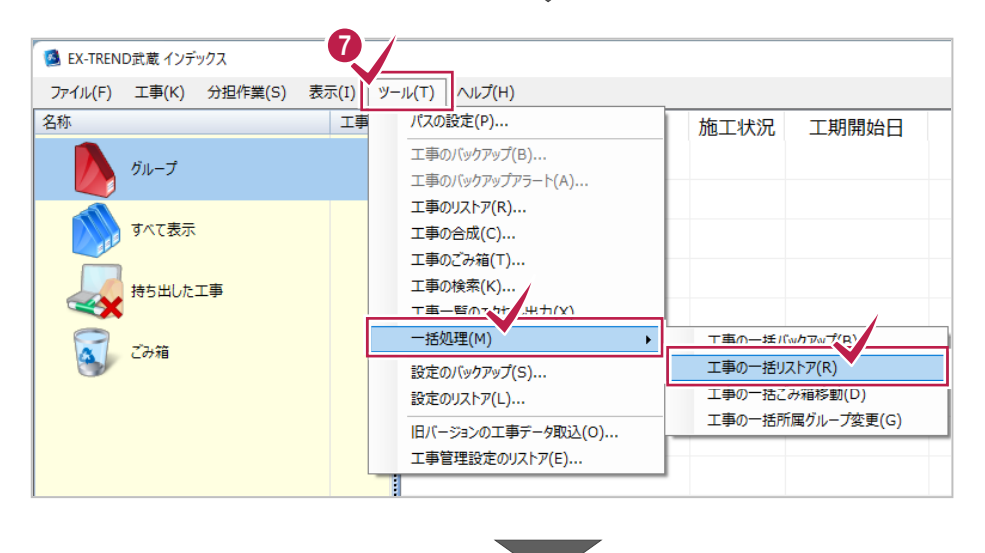

8 バックアップデータ内にある工事名が表示されま す。

リストア(復元)する工事名のチェックを「オン」 にします。

すべての工事データをリストア(復元)する場 合は[全選択]をクリックします。

### **リストア(復元)したい工事データの 工事名が表示されない場合は** インデックスの [ツール] – [パスの設定]

で、「バックアップデータ」の「パス」を、バック アップデータの保存先フォルダーに変更して 下さい。

**9** [OK] をクリックします。

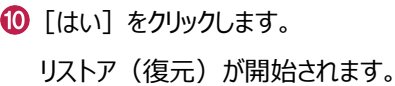

**1 リストア (復元) が完了したら [OK] を** クリックします。

以上で、「工事データのリストア(復元)」は完了です。

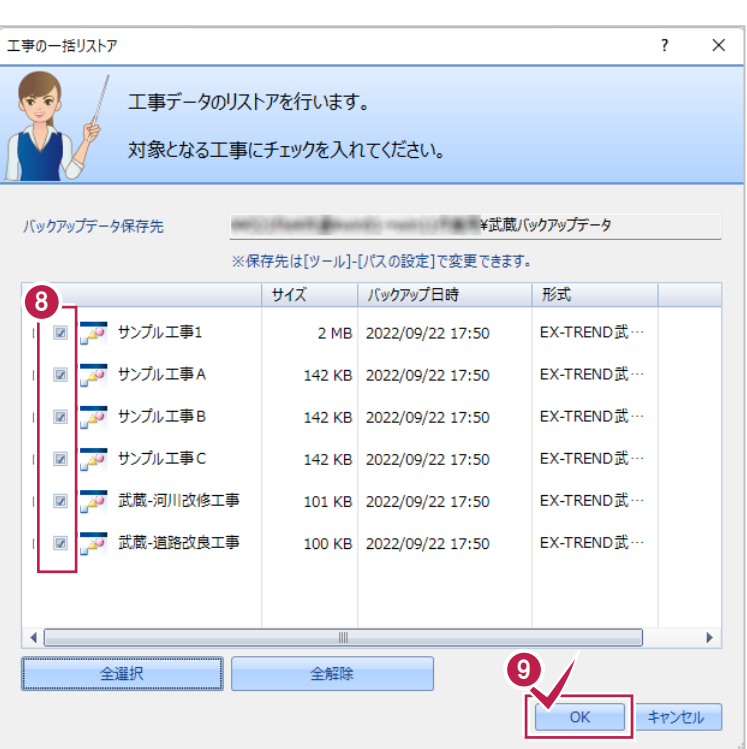

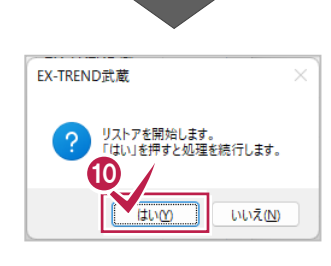

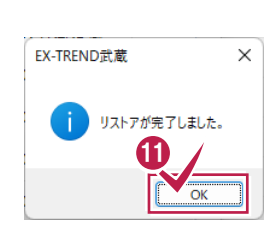

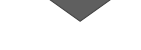

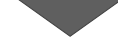

## **7-2 バックアップした設定をリストア(復元)する**

バックアップした設定をリストア(復元)する手順です。 ※インデックス以外のプログラムは終了しておいてください。

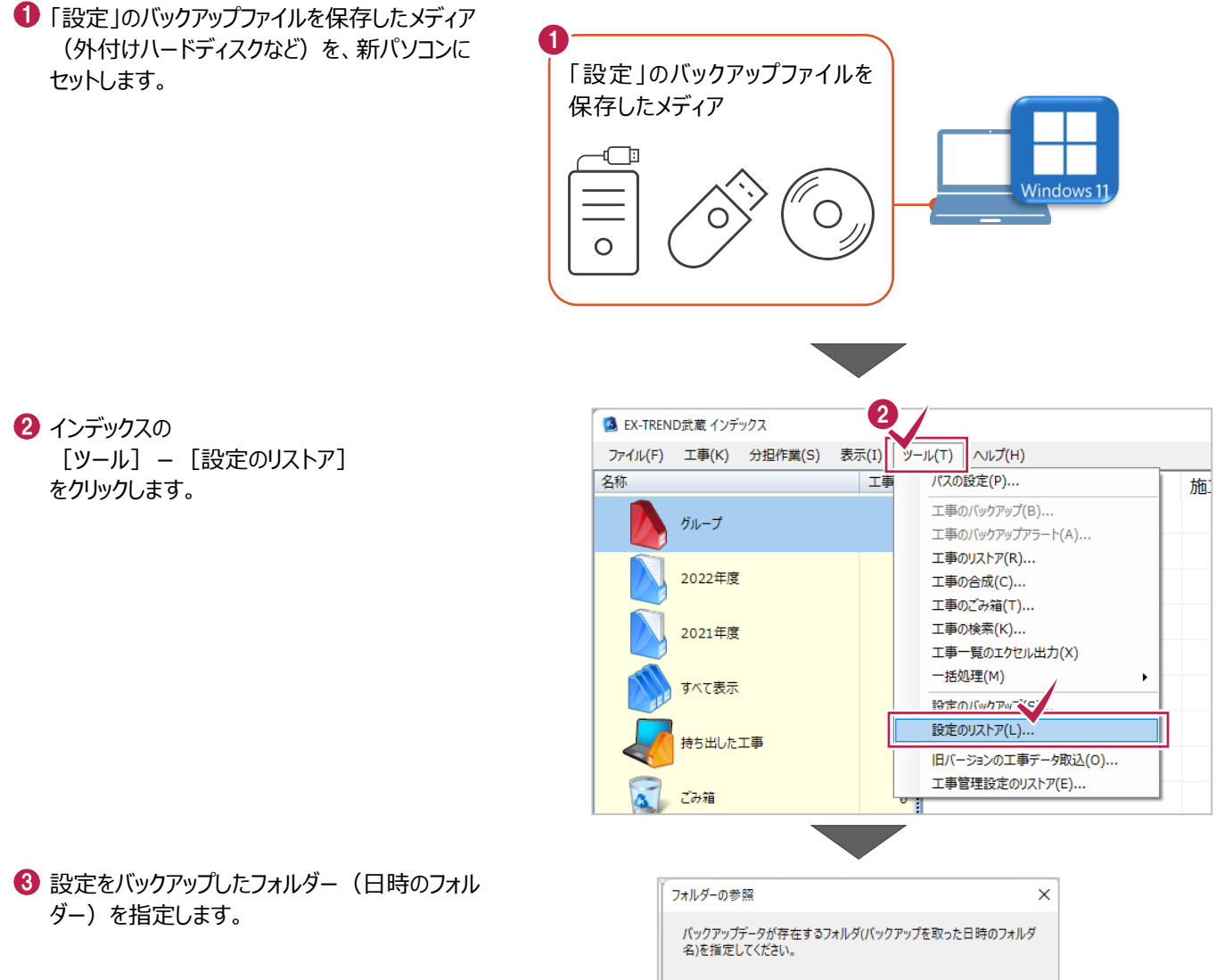

 $\bigodot$  [OK] をクリックします。

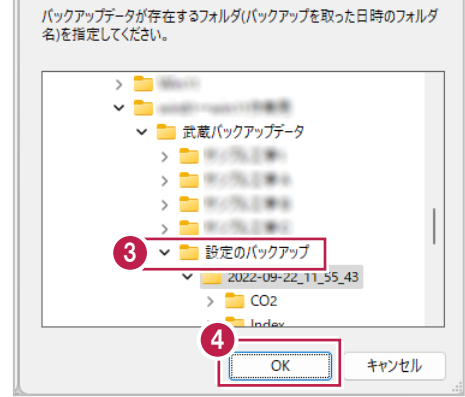

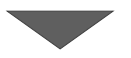

6 リストア (復元) する設定のチェックを「オン」に します。

すべての設定をリストア(復元)する場合は [全選択] をクリックします。

**6** [OK] をクリックします。

■ [はい] をクリックすると設定のリストア (復元)が開始されます。

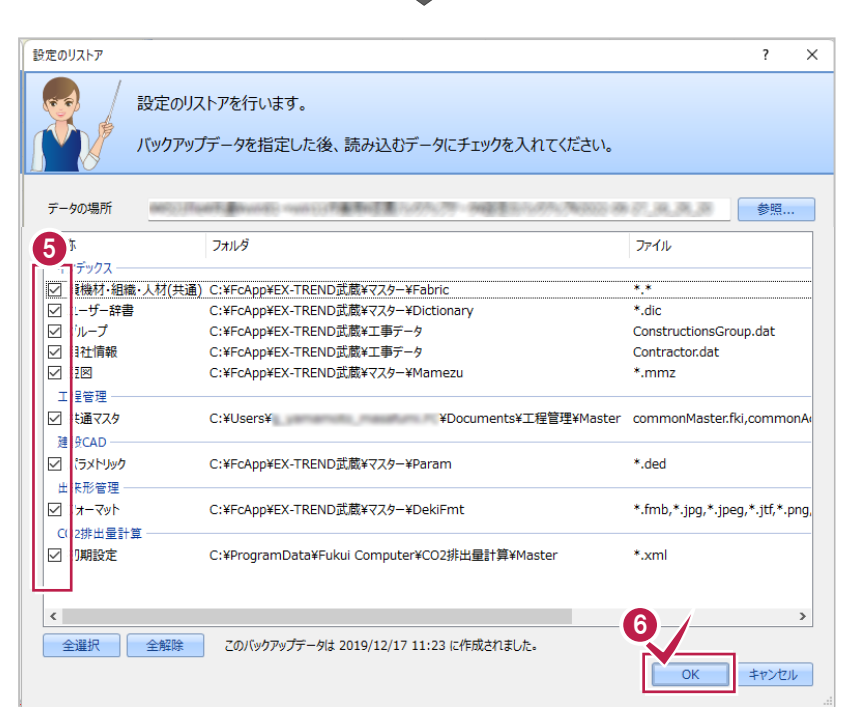

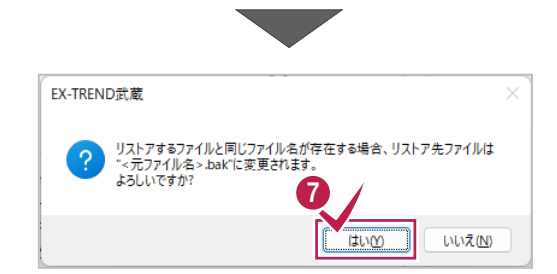

リストアが終了しました。

ÖK

 $\times$ 

**EX-TREND武蔵** 

**8 リストア (復元) が終了したら [OK] を** クリックします。

以上で、「設定のリストア(復元)」は完了です。

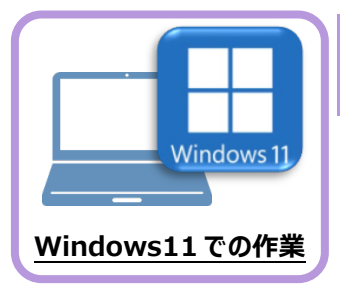

セキュリティソフトに誤認識されてしまうと、起動や保存障害などの不具合が生じることがありま す。このような状態を事前に回避するため、弊社プログラムがウイルスの検出対象にならないよう に、セキュリティソフト側であらかじめ除外設定(検出対象から除外する設定)する手順につ いて解説します。

**8 セキュリティソフトの除外設定**

### **8-1 除外設定の手順書を開く**

1 お客様サポートの「インストール/認証・起動」をクリックします。

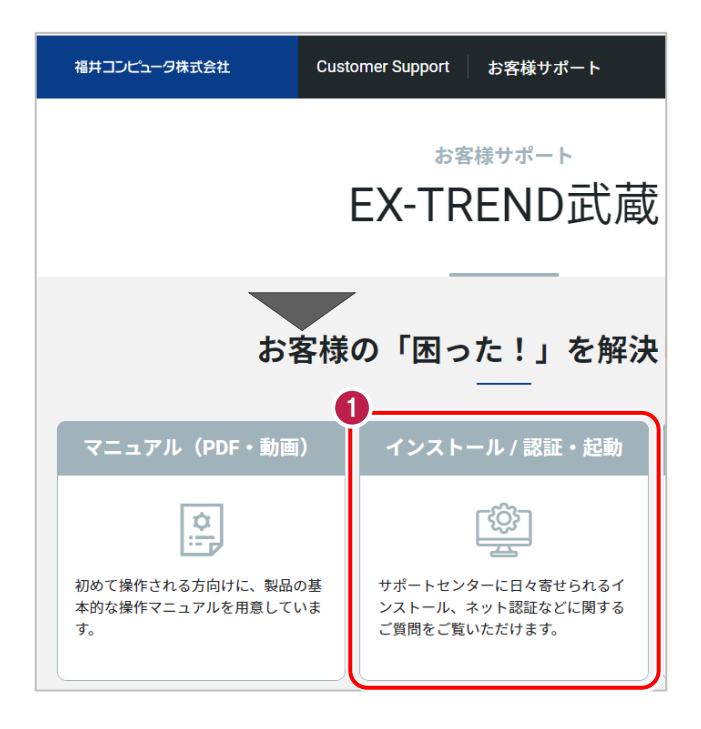

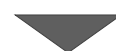

●「その他お困りごと」をクリックします。

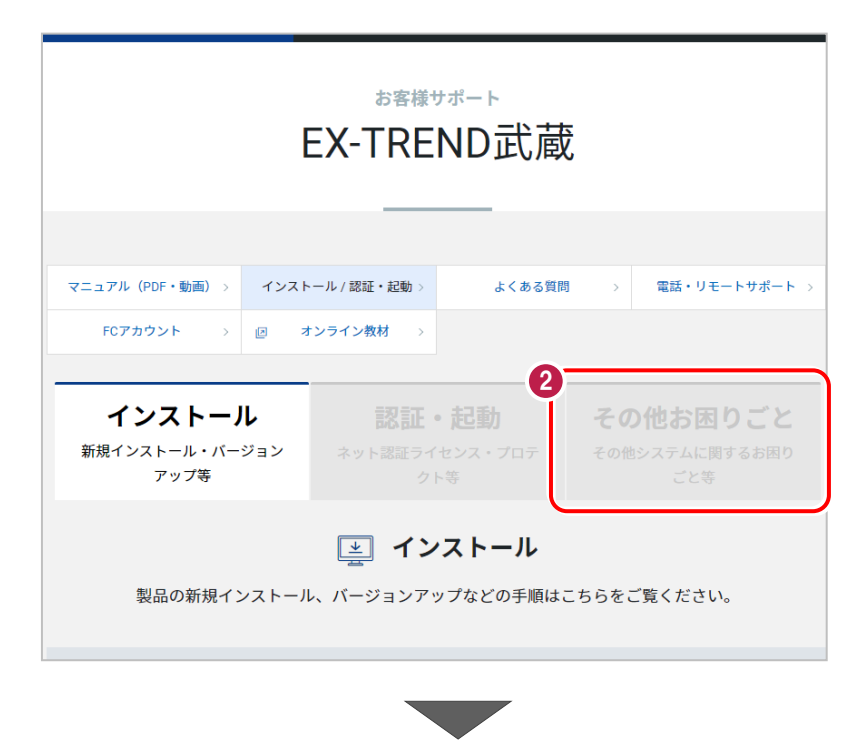

「セキュリティソフトの除外設定について」の 「セキュリティソフトの除外設定方法」をクリック

します。

内容を確認してください。

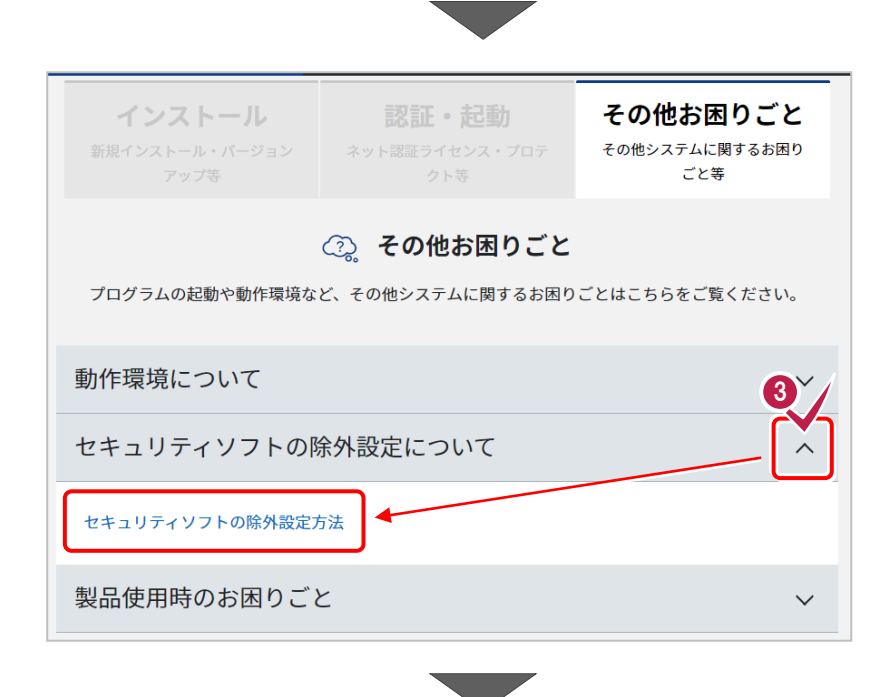

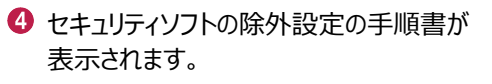

お使いになっているセキュリティソフトに合わせて 「Q:」をクリックします。

手順書を参考にして、セキュリティソフトの除外 設定をおこなってください。

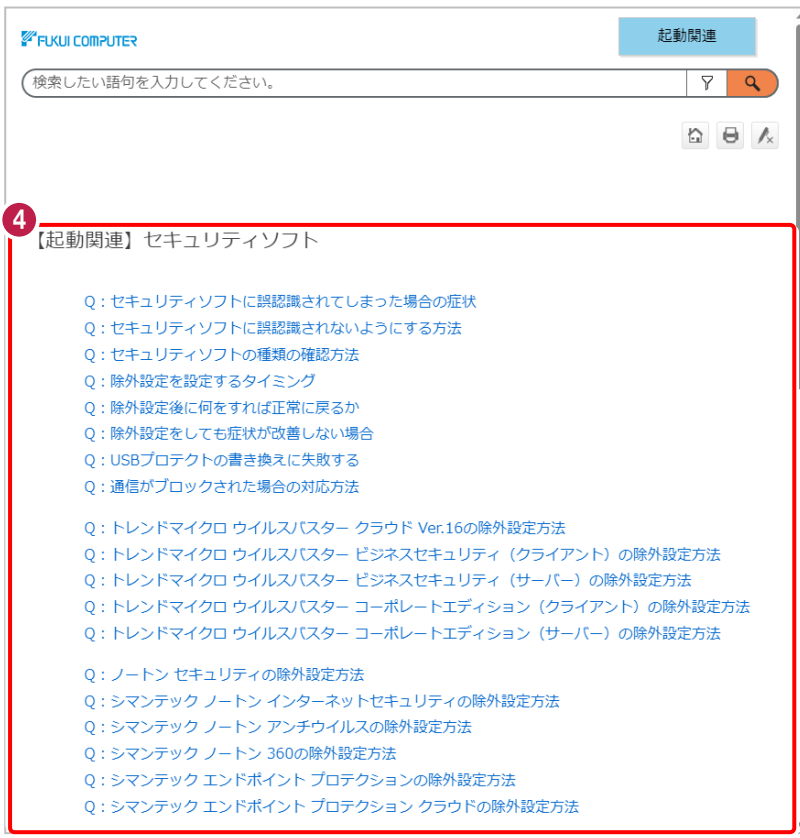